# **الدليل االرشادي حول استخدام محرك البحث orcid**

**اعداد**

**د.فاضلة علي**

**كلية االدارة واالقتصاد**

**جامعة المستنصرية**

## **Orcid**

 هو اختصار لــــ (contribution and reseasher open الهوية المفتوحة للباحثين والمساهمين ( حيث يتكون من رموز وارقام للتمييز بين العلماء والمؤلفين االكاديميين نتيجة تطابق اسمائهم التي تظهر على الاوراق العلمية كما تعالج الاشكال الناتجة عن تغير في الاسماء وكذلك الخلط الذي ينتج من استخدام اختصارات لالسم , وبالتالي فانه يعطي هوية فريدة دائمة تشبة الوثيقة الرقمية .

## **الهدف من اورسيد**

- -1 هو عبارة عن جهد غير هادف للربح يميز باحث عن باحث برمز معين حتى يضمن له بما يقوم به الانشطة ( بحوث والنشطة المهنية والمنح وغيرها من الاخراجات العلمية )
- -2 يساعد على االنتقال الى العلوم االلكترونية , حيث المنشورات العلمية يمكن استخالصها على الفور ,باالضافة الى تزويد كل باحث بسيرة ذاتية رقمية محدثة باستمرار , وهناك بعض الخدمات عبر االنترتيت تقوم بتصدير البيانات الى اورسيد مثل datacite , crossref .
- -3 تمييز االنشطة البحثية الخاصة بالباحث عن االنشطة الخاصة باالخرين في حالة وجود اسماء متماثلة من خالل ارفاق كل باحث بهوية رقمية تحفظ له ابحاثة والمنح وبراءات االختراع 4- يسمح للجميع ( المؤلفين والناشرين والممولين والمؤسسات البحثية ) بتحديد العمل الذي تقوم به

تحدبث تلقائي لسجل اورسيد , ويدخل شبكة االقنباس العالمي

-5 يمكن الطالب والموظفين التسيجل باالورسيد من خالل استخدام البريد االلكتروني الخاص بك واضافة عناوين اخرى للبريد االلكتروني الى ملفك الشخصي .

-6 يمكن مشاهدة انجازاتك االكاديمية وملفك البحثي الموجودة في المنصة من قبل االخرين .

# **خطوات التسجيل في المنصة**

للتسجيل في منصة االورسيد وفتح حساب تعريفي للباحث نقوم بالخطوات التالية :

# **-1 فتح نافذة google وكتابة الرابط org.Orcid**

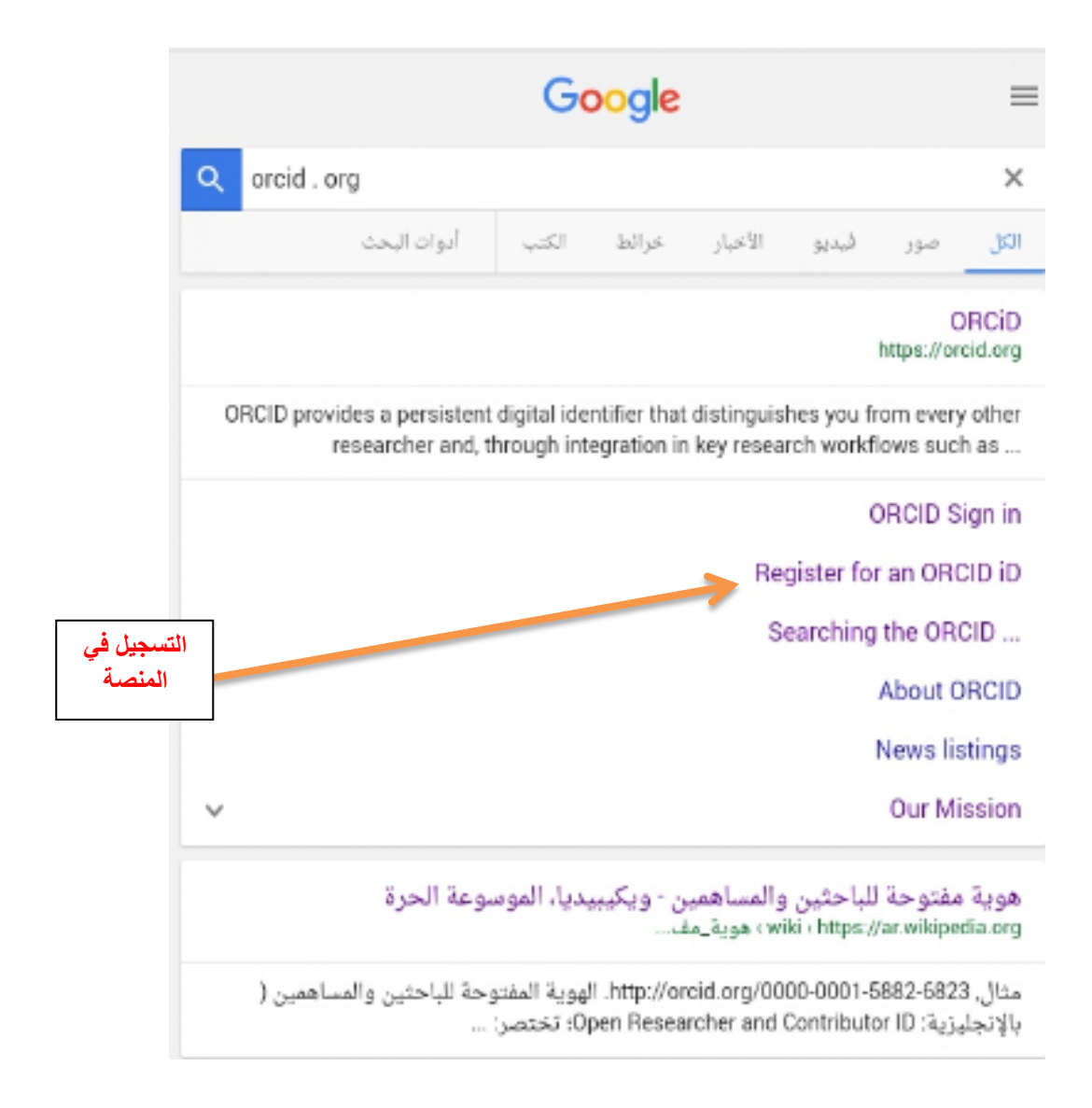

**التسجيل - 2**

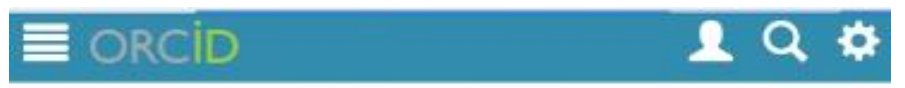

3,926,697 ORCID iDs and counting. See more...

## **Register for an ORCID ID**

ORCID provides a persistent digital identifier that distinguishes you from every other researcher and, through integration in key research workflows such as manuscript and grant submission, supports automated linkages between you and your professional activities ensuring that your work is recognized.

As per ORCID's terms and conditions, you may only register for an ORCID ID for yourself.

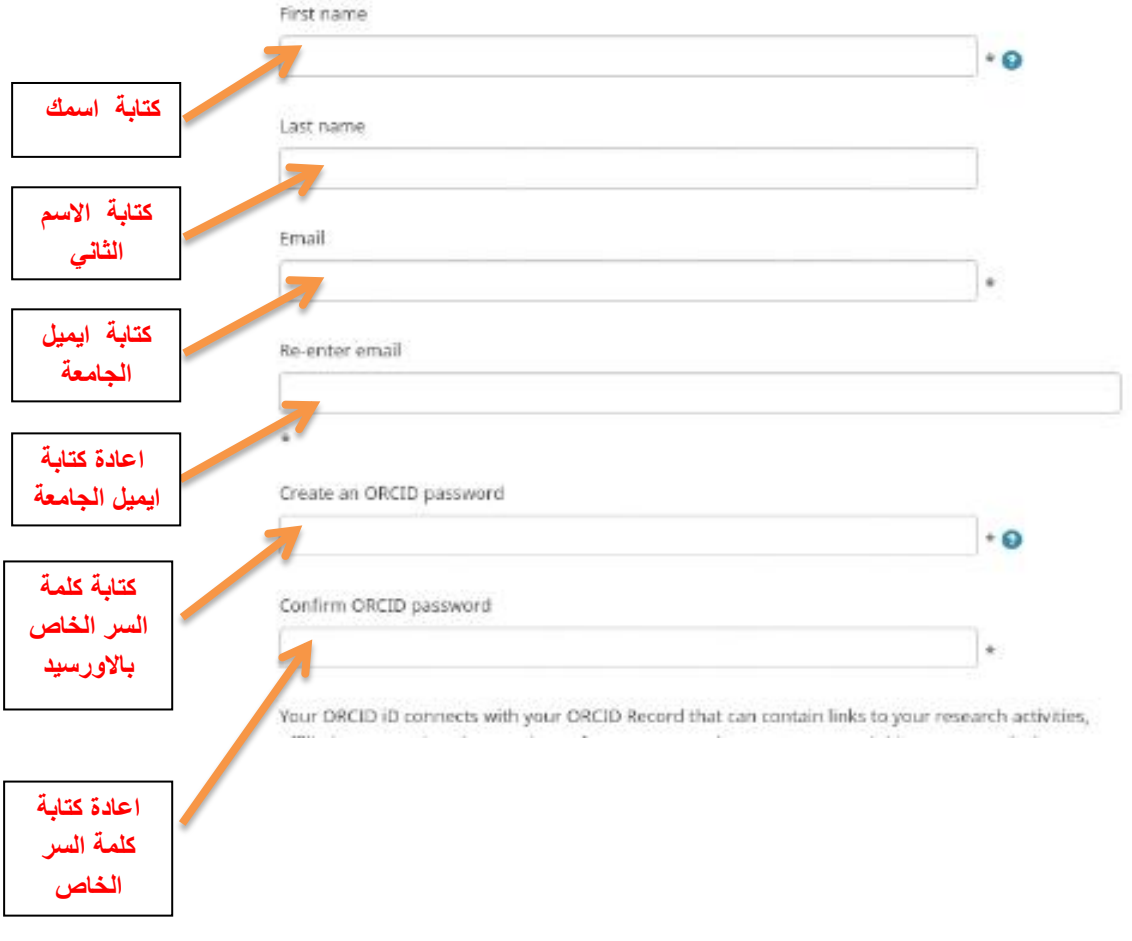

مالحظة : في حالة دخولك الول مرة المنصة تظهر رسالة تحقيق يطلب التحقق من حسابك و كما موضح في ادناه

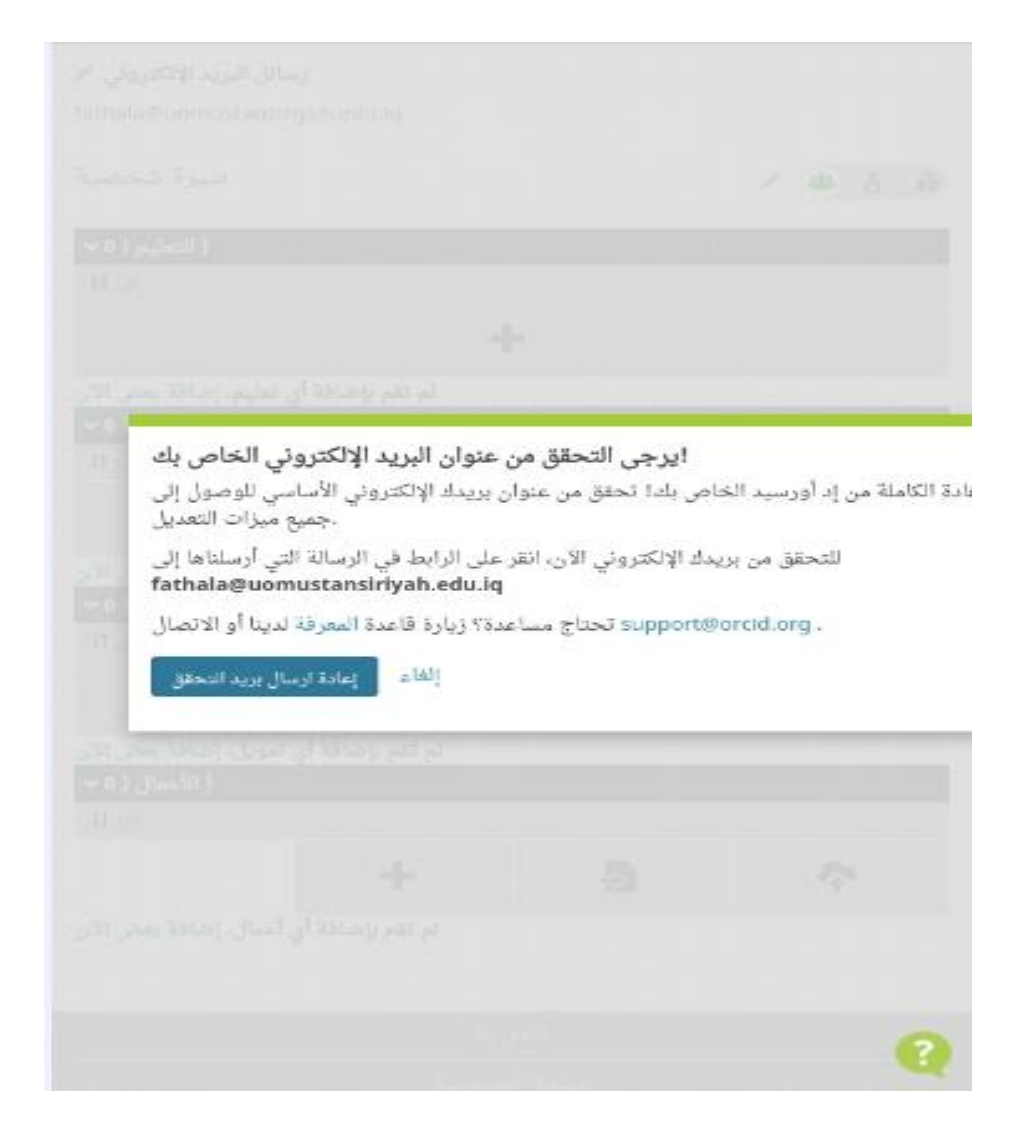

**-3 يتم التحقق من حسابك من خالل الرجوع الى بريد االلكتروني الرئيسي الجامعي الخاص بك والموجود على موقع الجامعة المستنصرية والذي يوجد في ادنى الصفحة الموقع )دخول بريد االلكتروني (**

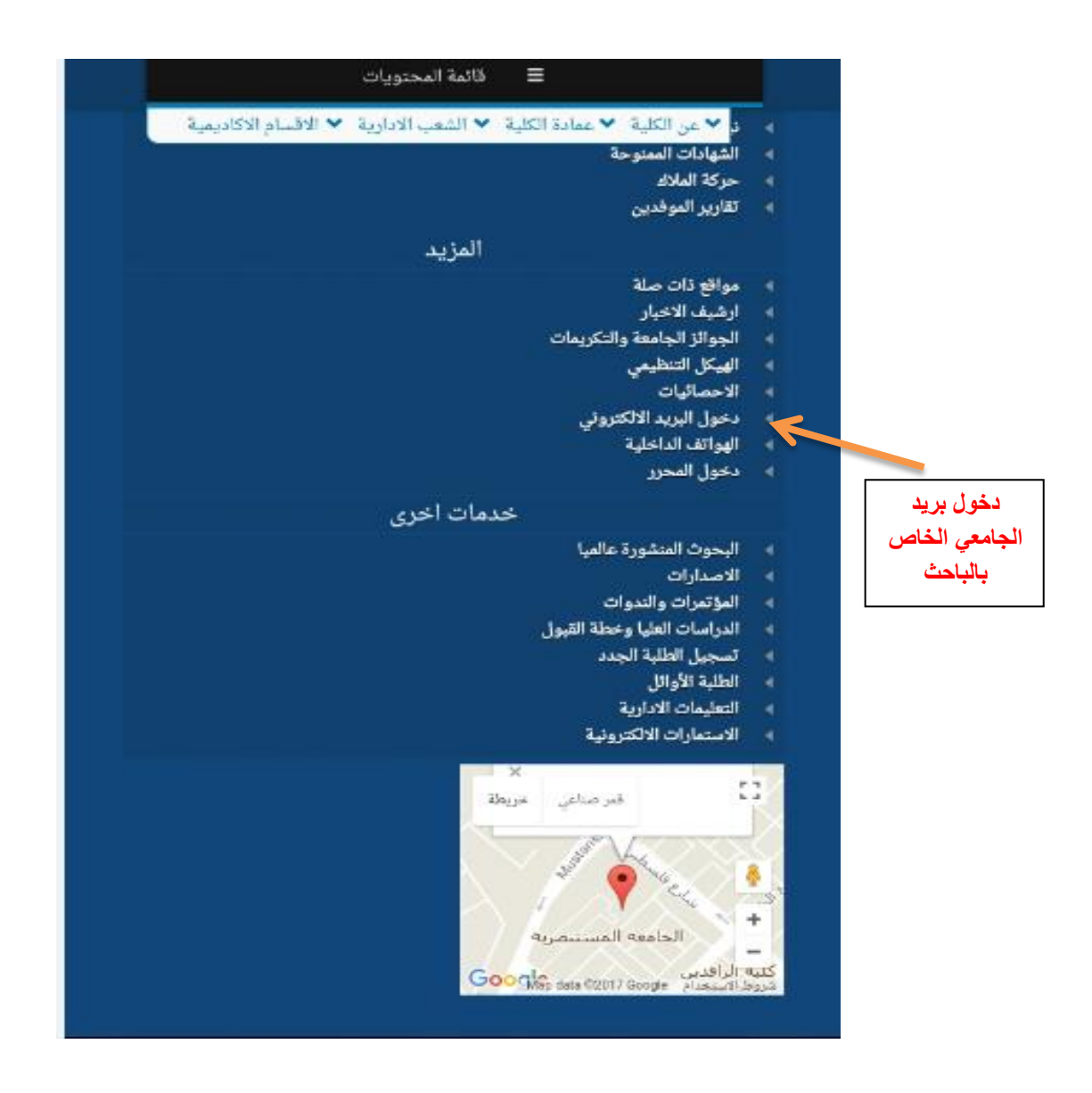

**-4 بعد الضغط على بريد االلكتروني تظهر نافذه التالية**

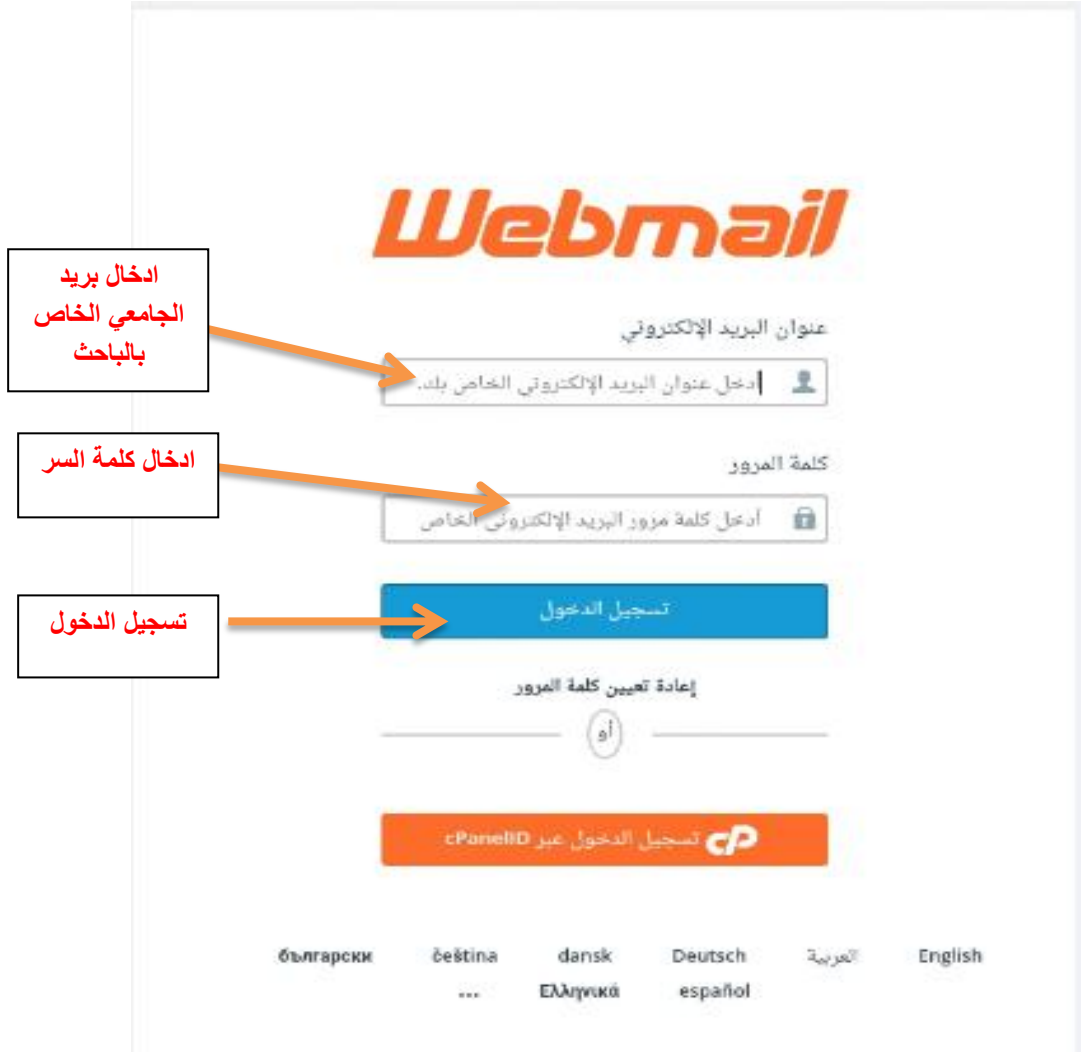

و ضع البريد المخصص وكلمة السر ومن ثم تسجيل الدخول

# **-5 بعد تسجيل و الدخول بالبريد تظهر لنا رسالة من اورسيد ) رسالة تحقيق (**

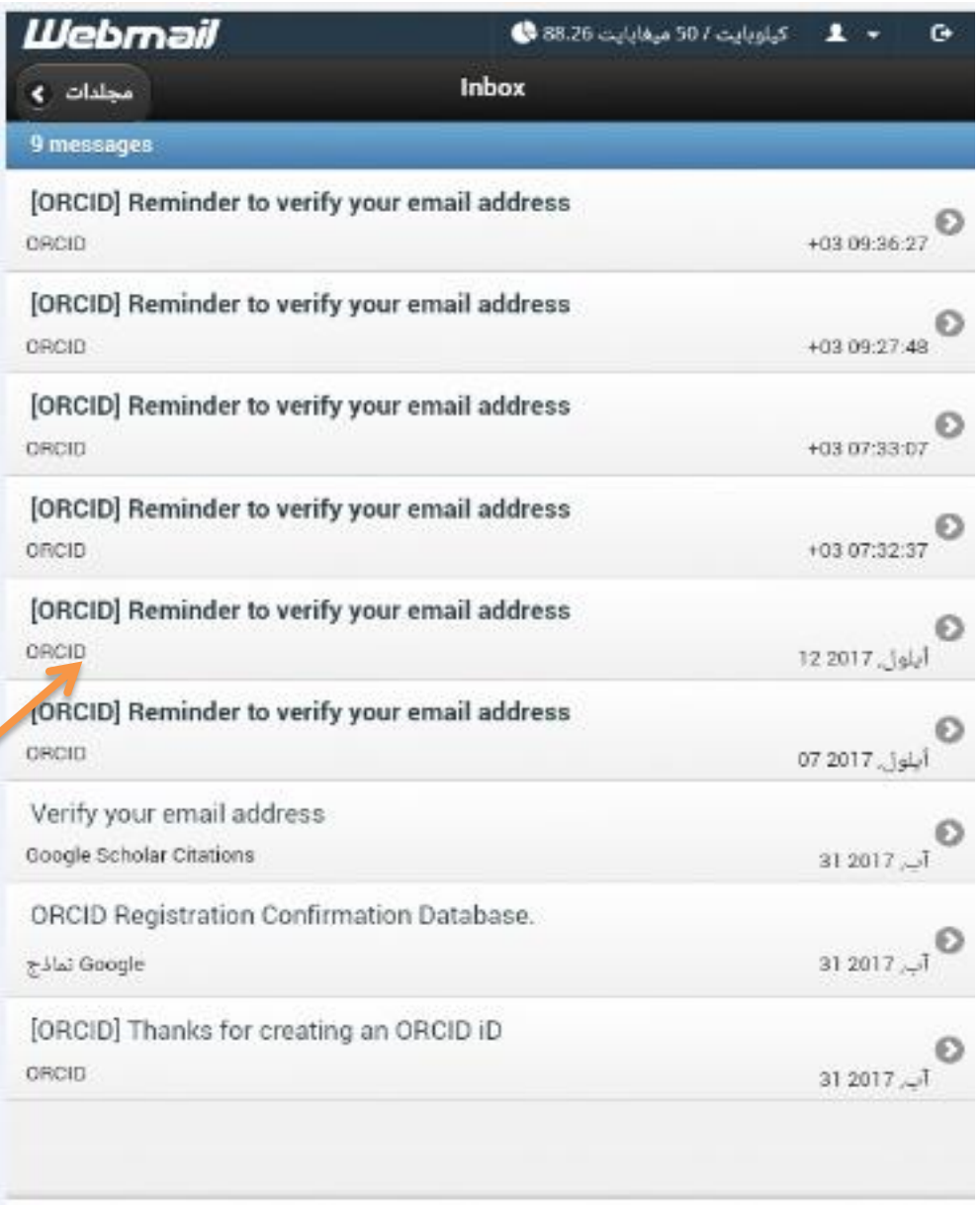

**الضغط على رسالة التحقيق**  **-6 لتحقق من عنوان البريدي نضغط على الرابط االول ومن خالله سوف ندخل الى المنصة** 

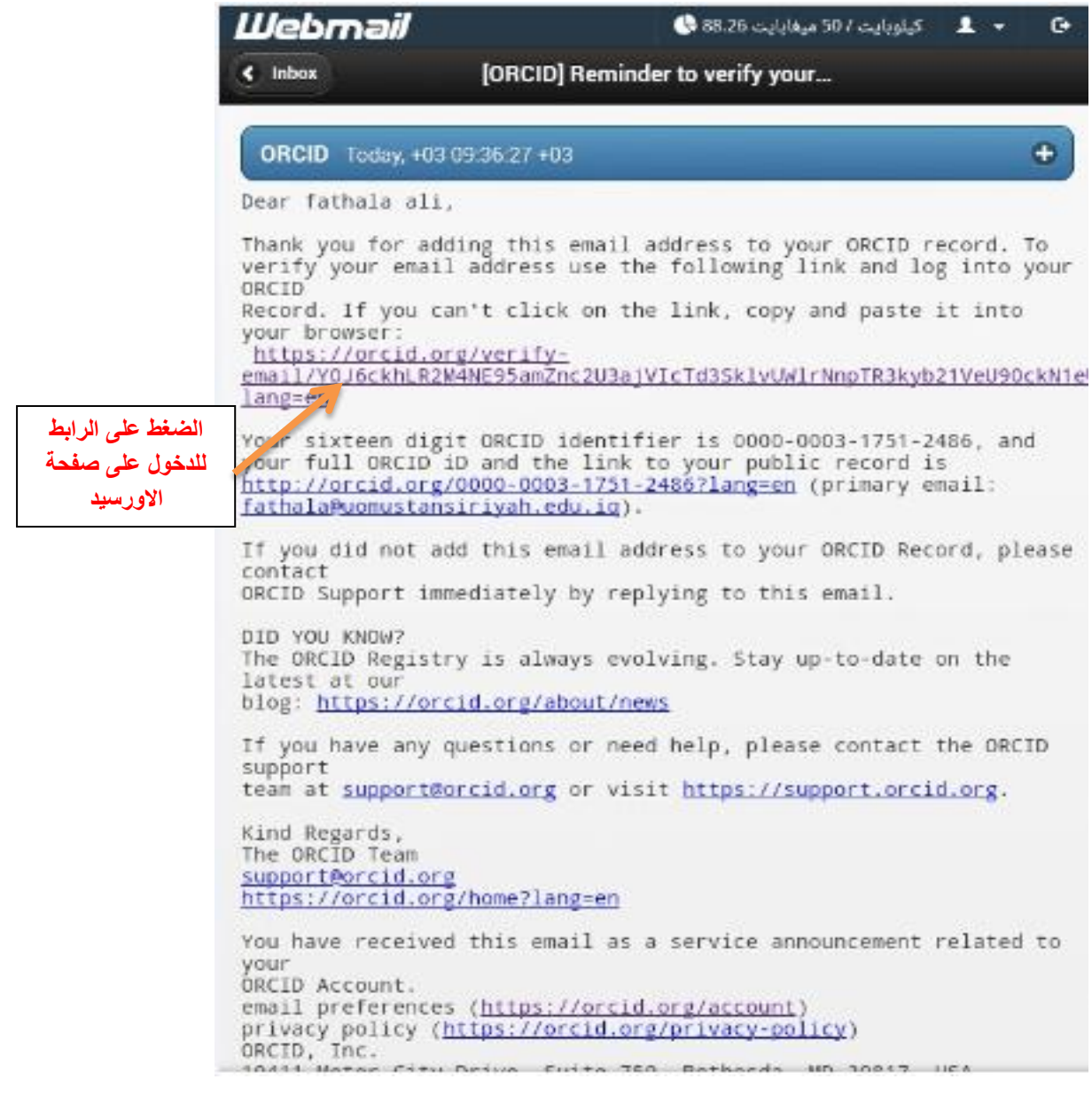

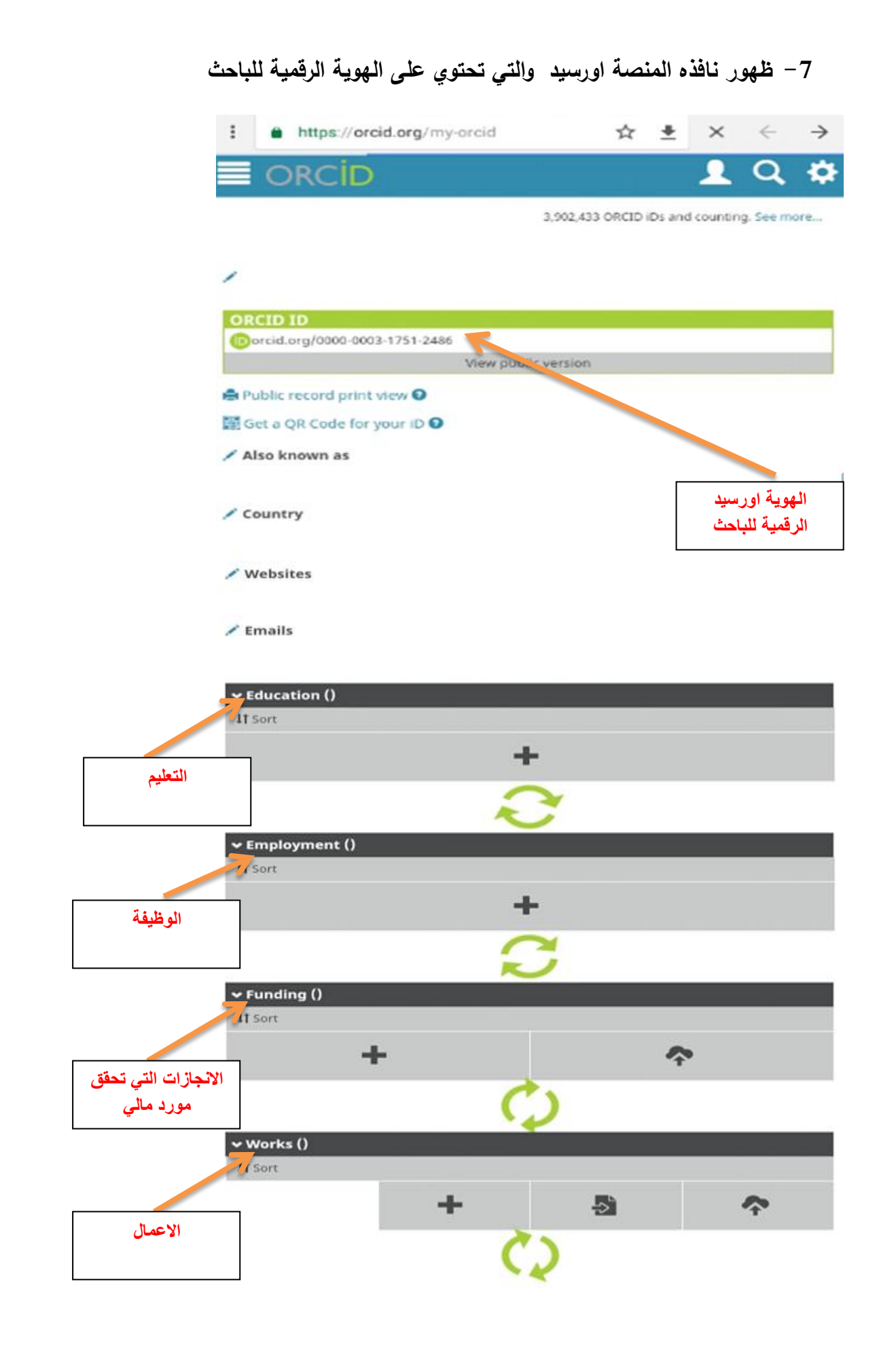

مالحظة : يمكن الدخول مرة اخرى الى منصة من خالل تسجيل االعتيادي وذلك من خالل الضغط على org.Orcid سوف تظهر لنا النافذه ادناه

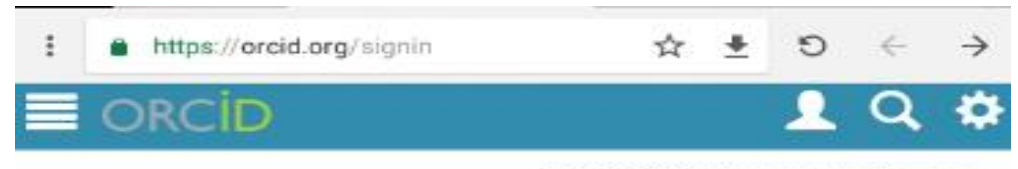

3,926,697 ORCID iDs and counting. See more...

#### Sign into ORCID or Register now

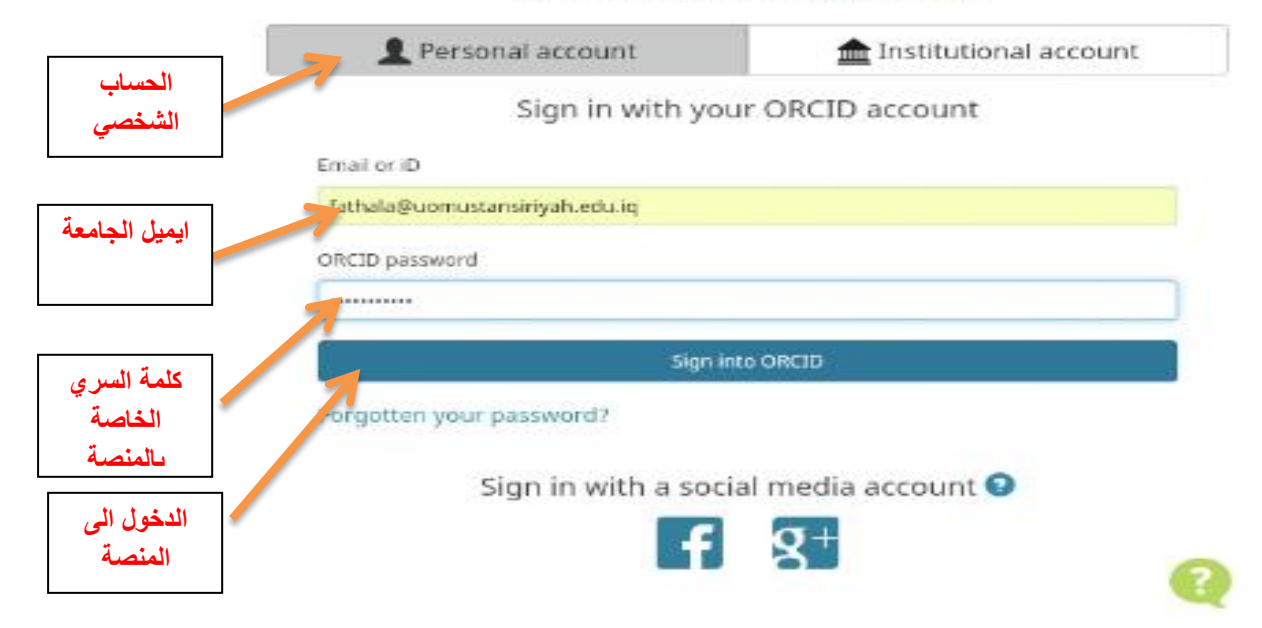

# **اعدادات حساب المنصة ) اورسيد(**

يمكن اجراء تعديل على حساب االورسيد من خالل الضغط على Settings Account

كما موضح في ادناه

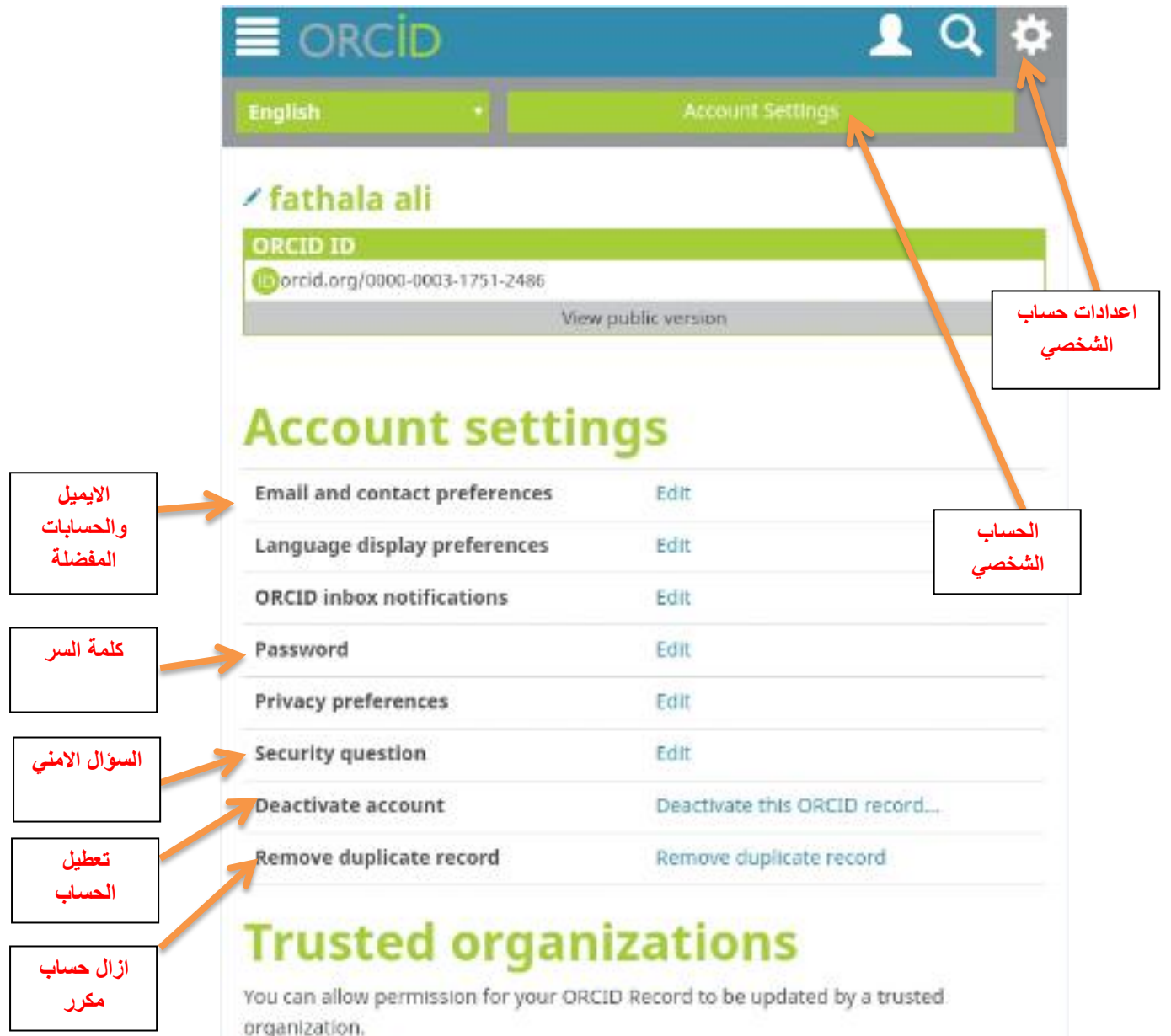

Find out more

حيث يحتوي اعدادات الحساب على مايلي -:

# **Email and contact preferences -1**

 من خالل الضغط على تحرير Edit يمكن اضافة ايميل اخر باالضافة الى ايميل الرئيسي ومن ثم الضغط على حفظ .

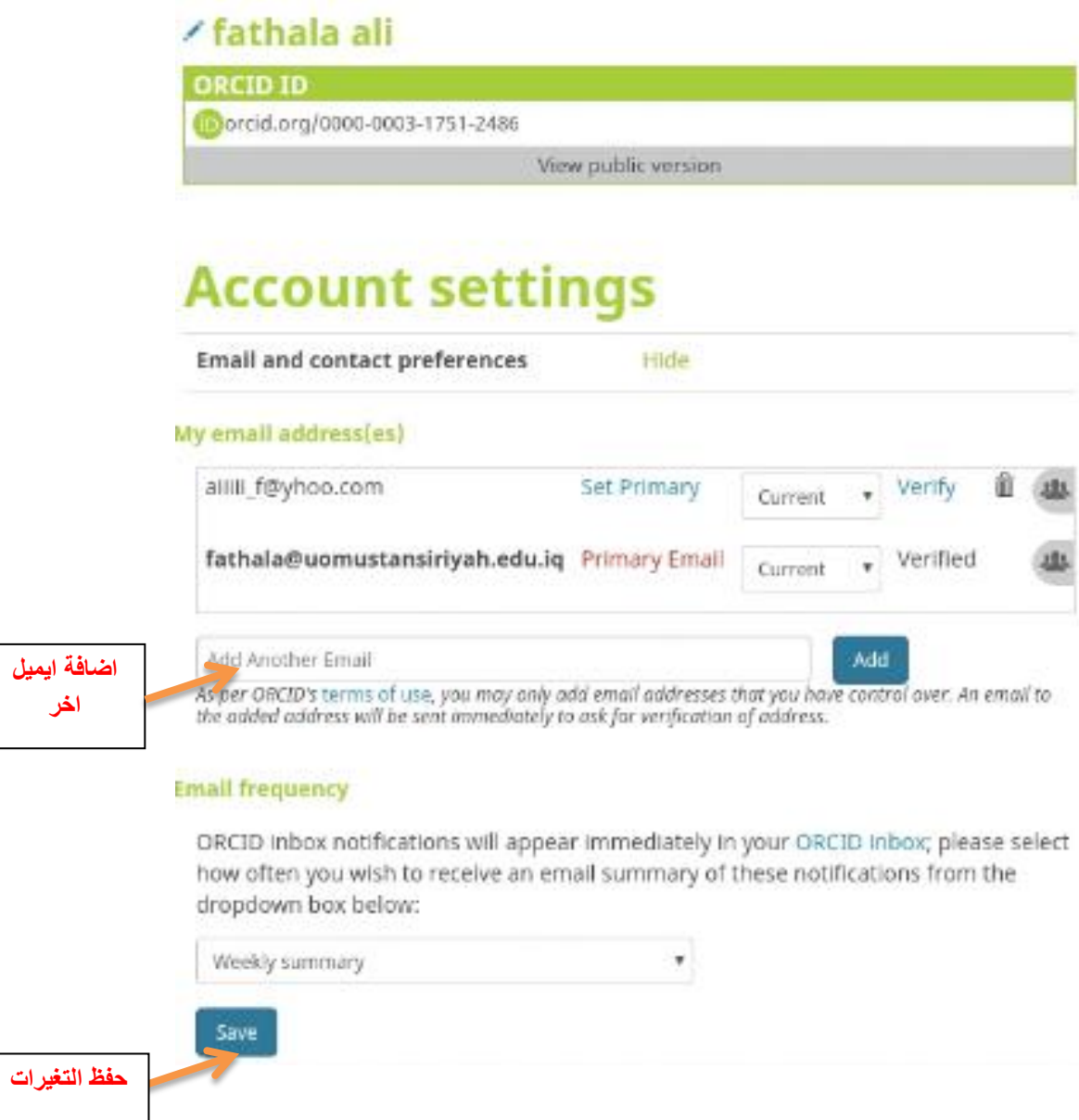

## **password -2**

يمكن تغيير كلمة السر ووضع كلمة سر جديد

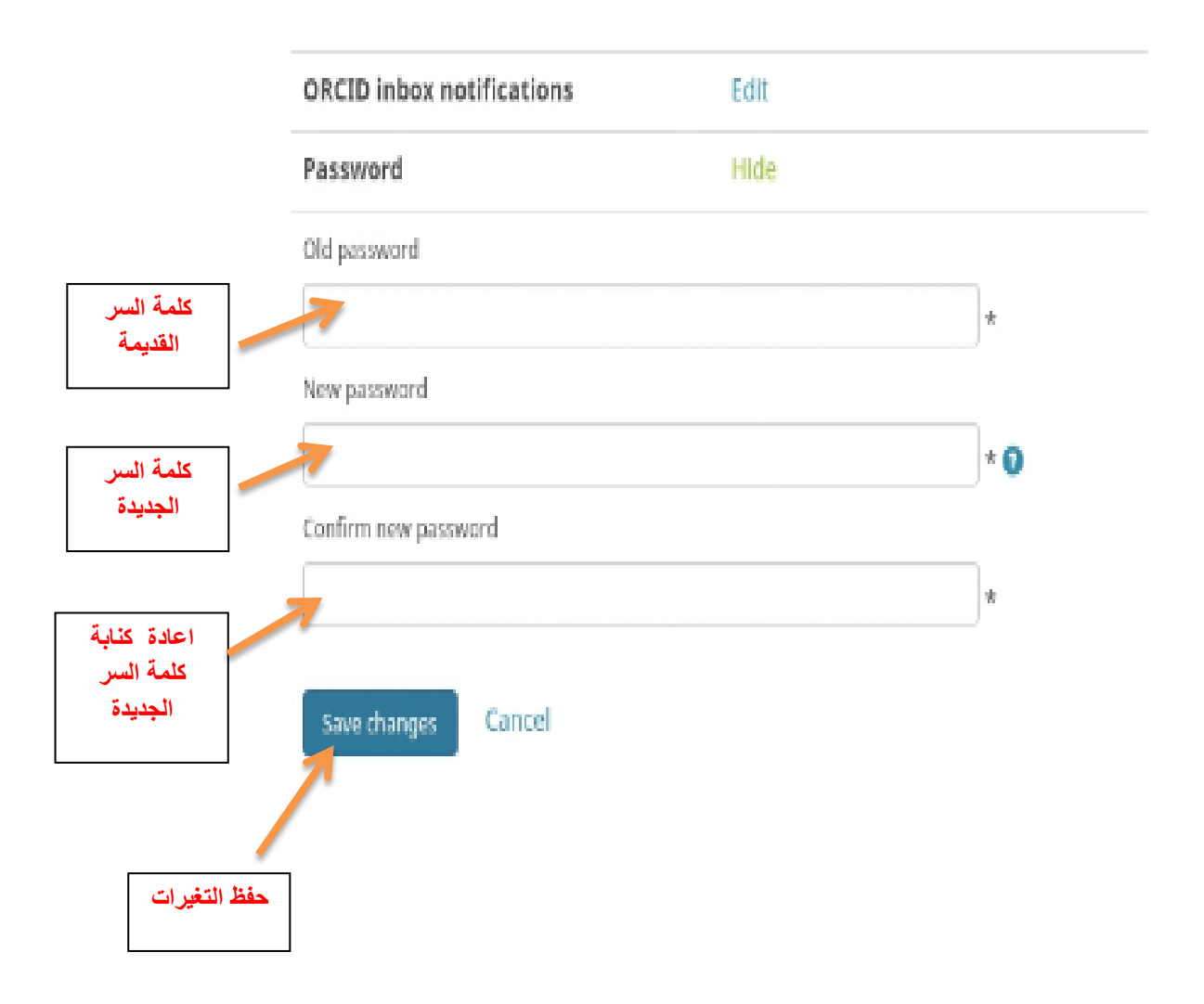

## **Security Questuion -3**

يمكن اختيار سؤال امني من االسئلة الموجود والتي بدورها تزيد من دقة الحساب ومن ثم االجابة عليها

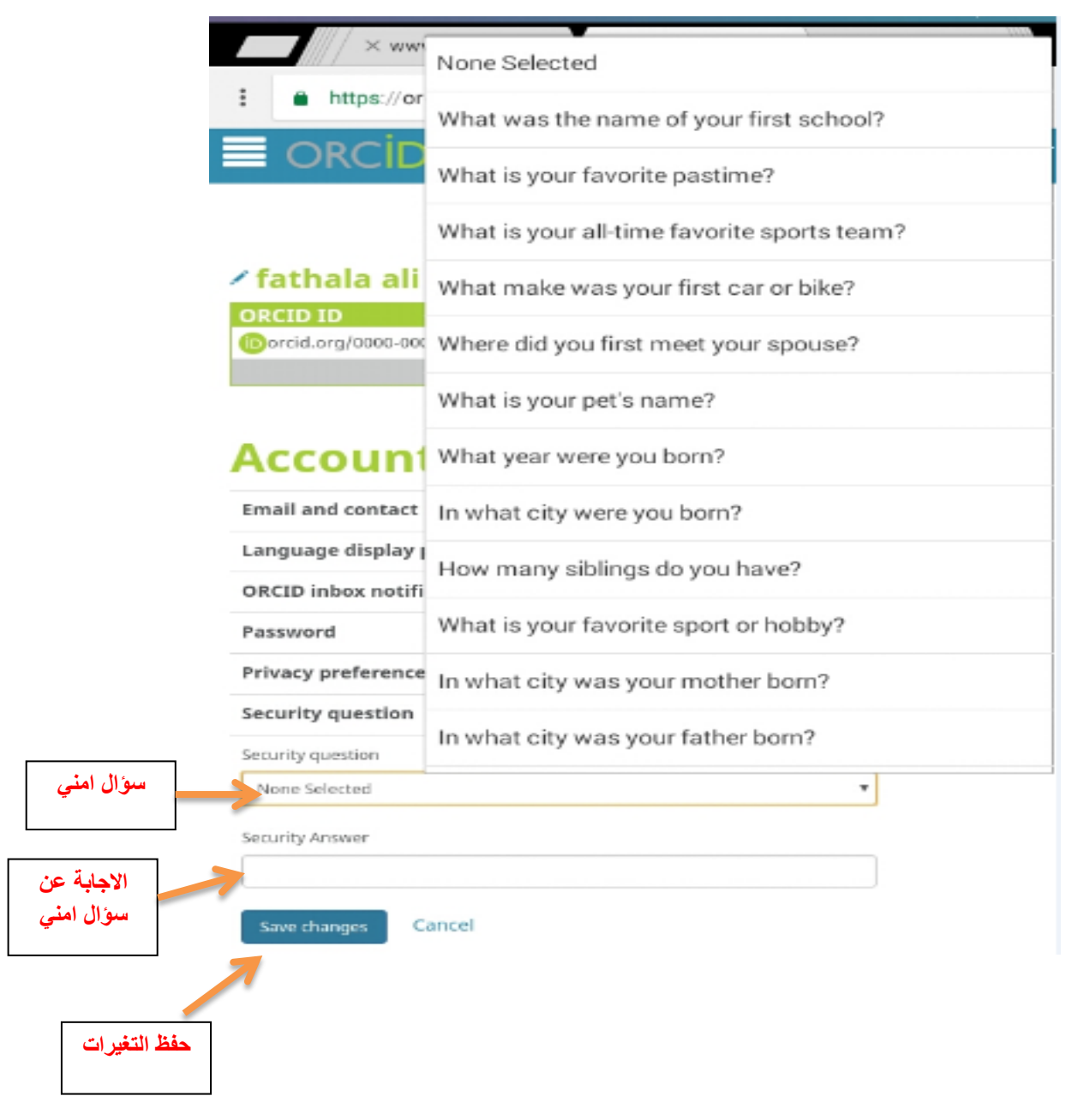

-4Account Deactivate : تعطيل حساب االورسيد

ازالة الحساب المكرر: Remove Duplicate Record-5

**خطوات ملئ الملف الشخصي الخاص بالباحث**

بمجرد تسجيلك سيتم مطالبتك باضافة معلومات الى ملفك الشخصي بما في ذلك مستوى التعليمي الخاص بك وتاريخ التوضيف واالنجازات البحثية وغيرها من المعلومات وفق الخطوات التالية -:

# **-1 اضافة السيرة الشخصية Biography وكما موضح في ادناه**

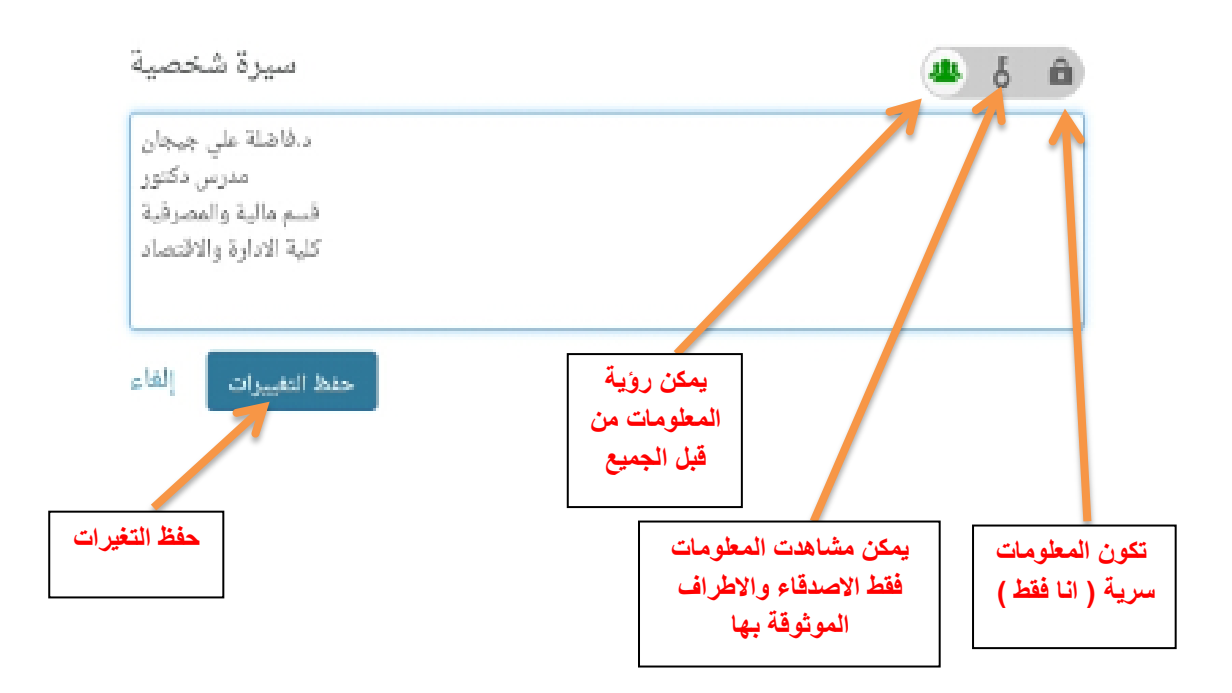

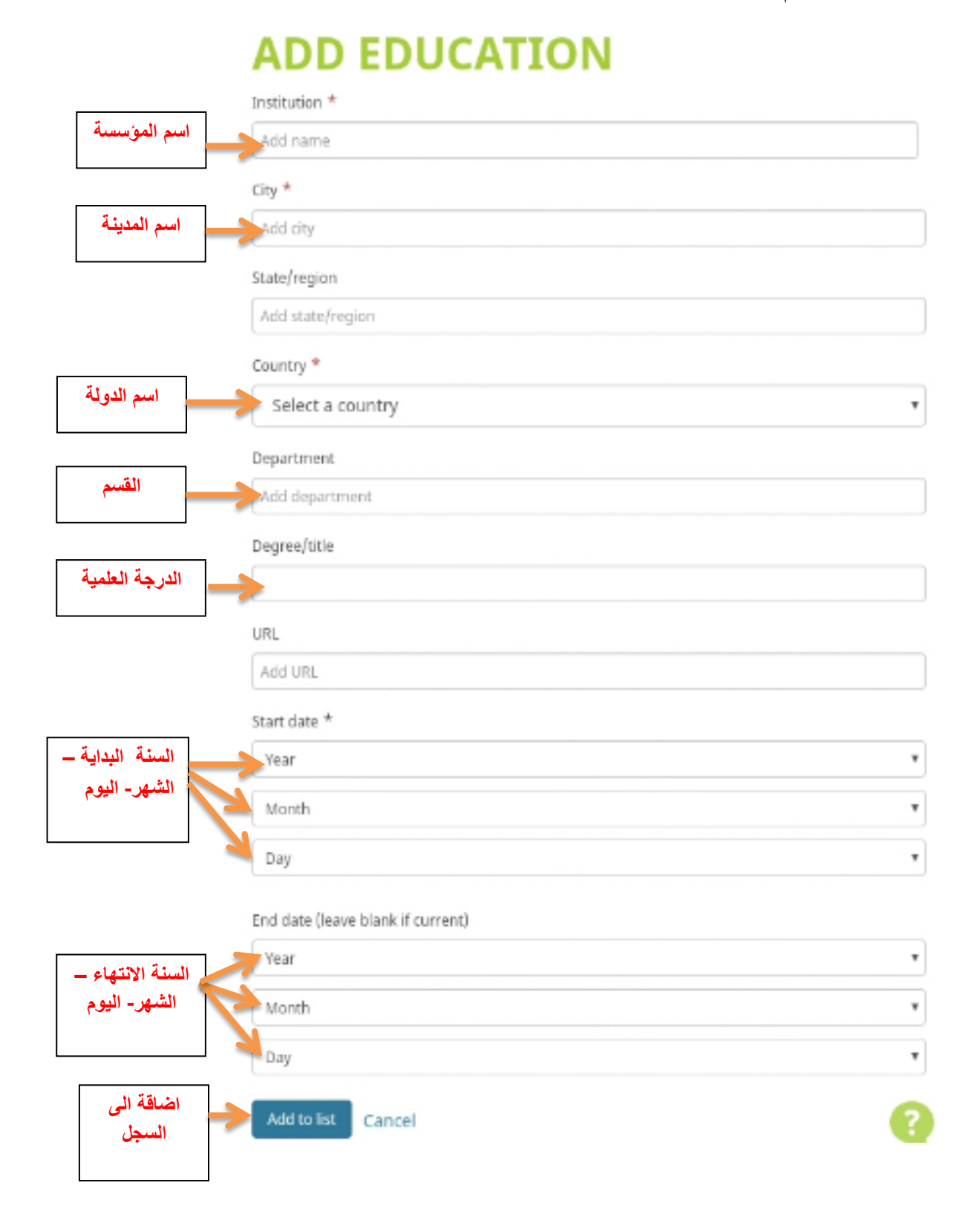

ملاحظة : يمكن ترك خانه ( سنة الانتهاء) فارغة اذا لم تكمل في الوقت الحاضر

 $\boldsymbol{\mathrm{v}}$ 

# **EDIT EDUCATION**

Institution \*

وزاره التعليم العالي/ الجامعة المستنصرية / كلية الادارة والاقتصاد

City \*

يفداد

State/region

العراق

Country \*

Iraq

Department

المالية والمصرفية

Degree/title

مدرس دکتور

URL

Add URL

Start date \*

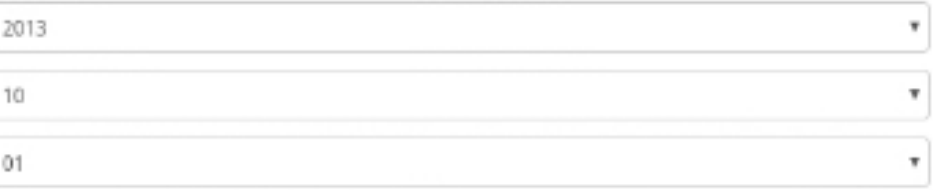

#### End date (leave blank if current)

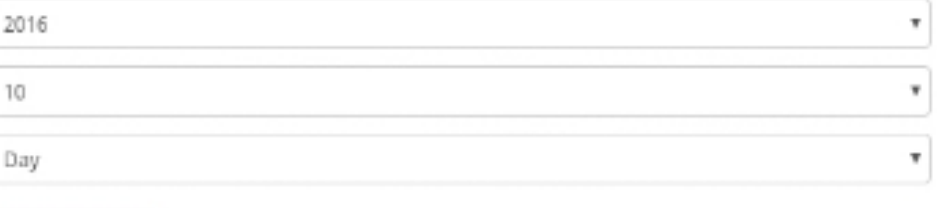

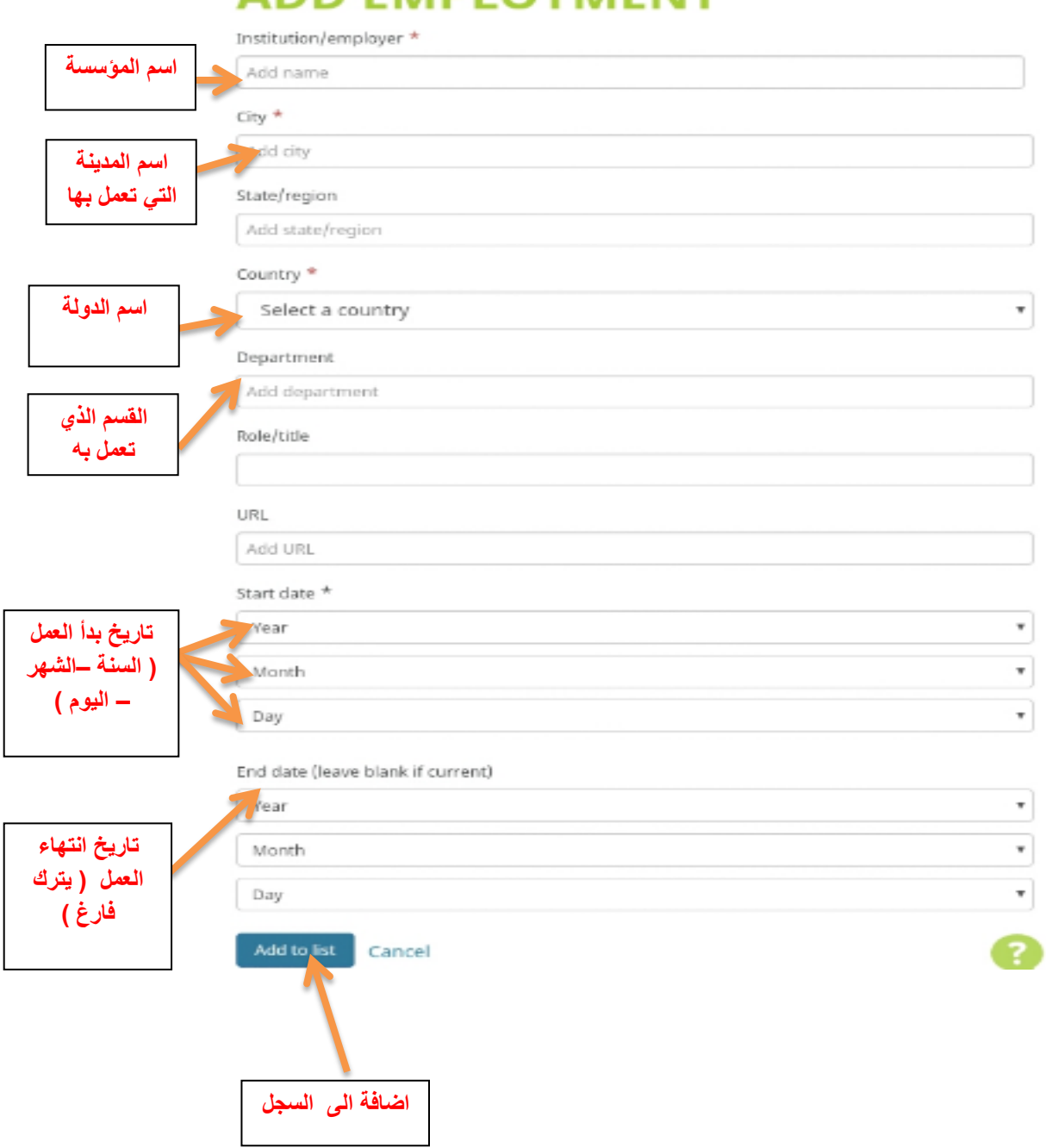

# **ADD EMPLOYMENT**

# مثال /

,

**O** Remove

# **EDIT EMPLOYMENT**

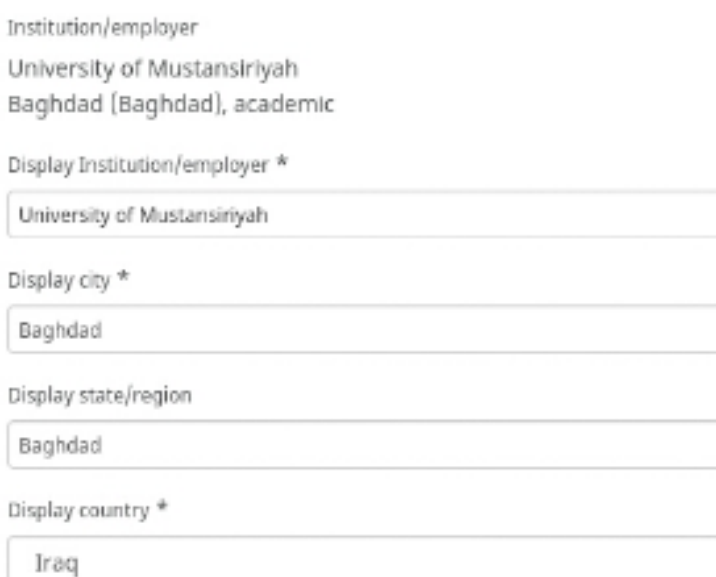

Department

المالية والمصرفية

#### Role/title

#### URL

Add URL

#### Start date \*

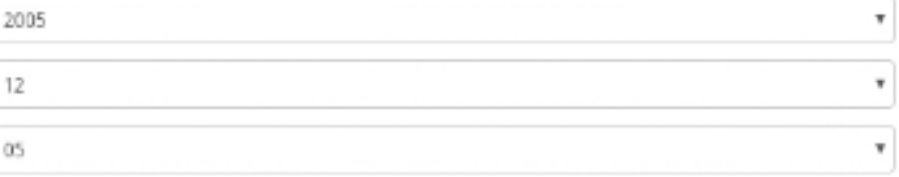

#### End date (leave blank if current)

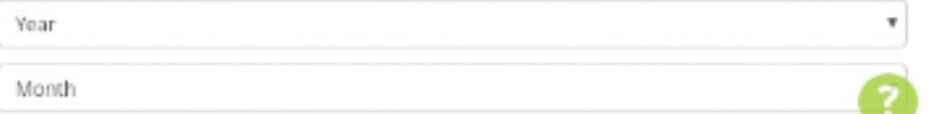

**-4 المورد المالي ) التمويل (** 

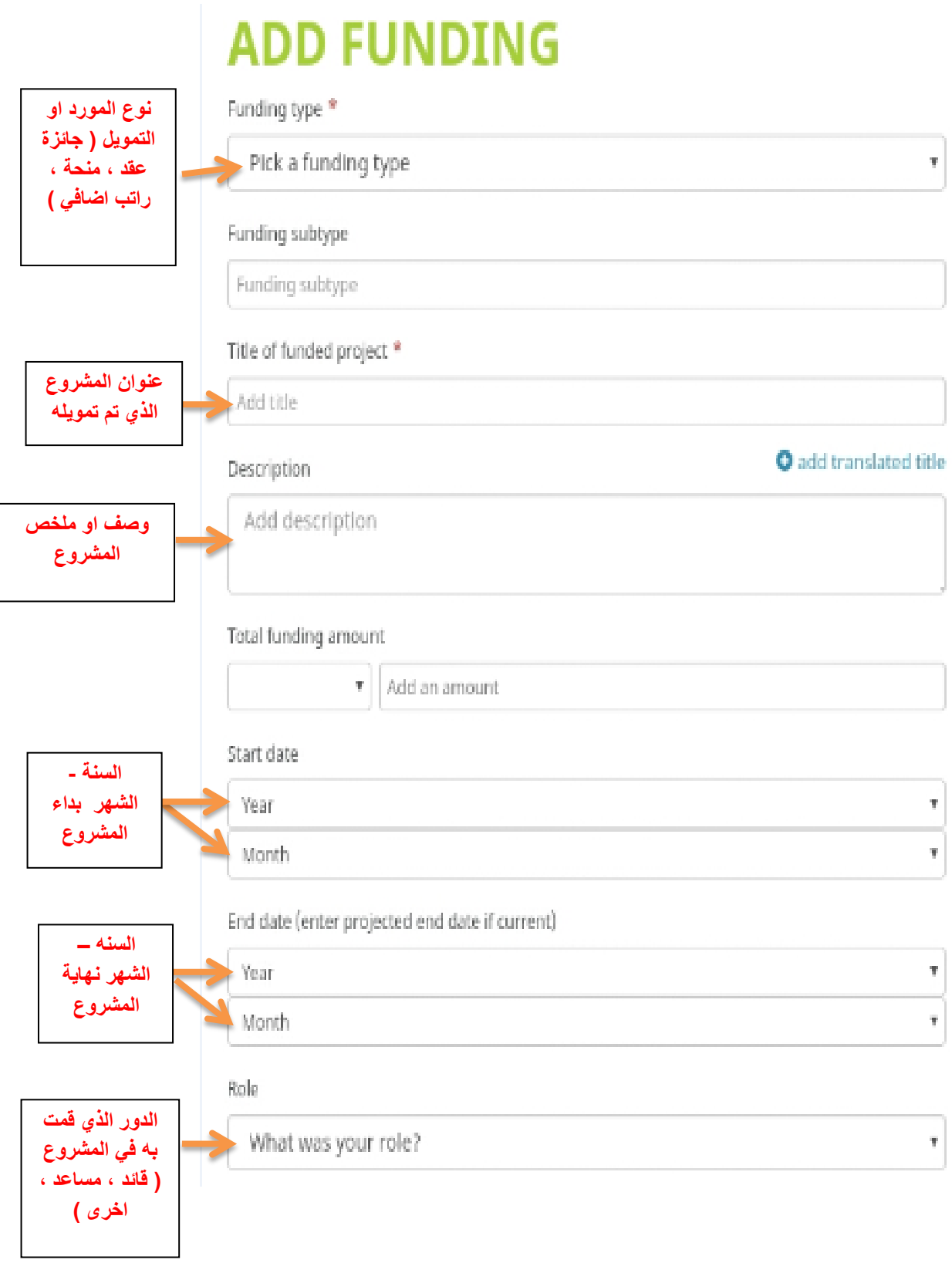

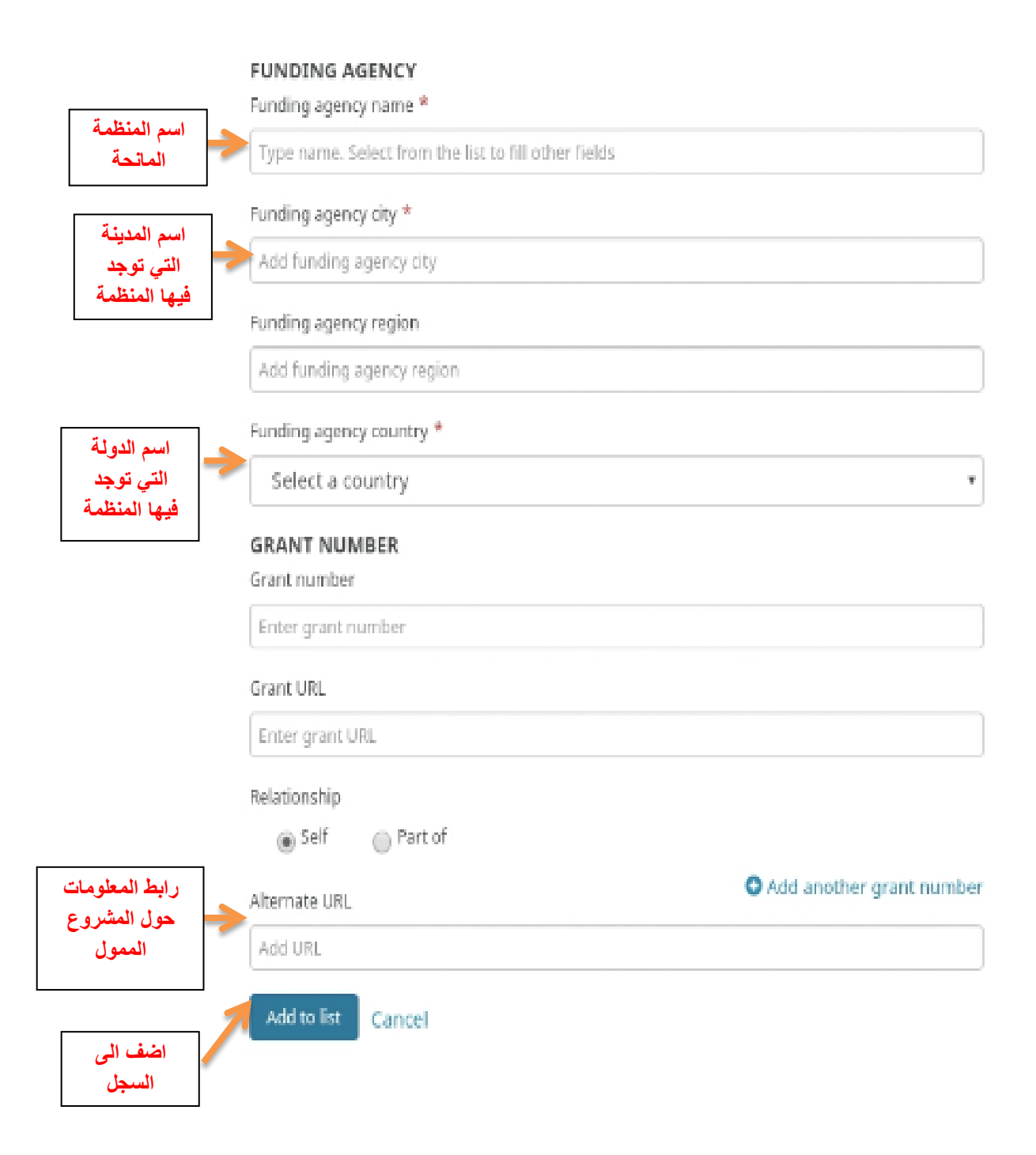

وبالتي سوف تكون المعلومات والتي تتضمن ( السيرة الذاتية ، التعليم ، والتوظيف ) مسجلة في االورسيد وبالشكل التالي

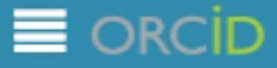

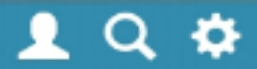

3,926,697 ORCID iDs and counting. See more...

# fathala ali

ORCID ID Dorcid.org/0000-0003-1751-2486

#### **A** Print view <sup>O</sup>

Other IDs ResearcherID: R-3155-2017

Biography

دفاضلة على جيجان مدرس دكتور قسم مالية والمصرفية كلية الادارة والاقتصاد

#### $\triangleright$  Education (1)

Il Sort

g. Iraq وزاره التعليم العالي: بغداد, العراق<br>(مدرس دكتور (المالية والمصرفية | 2017-10:01 to present

Source: fathala ali Created: 2017-10-04

#### v Employment (1)

**It sort** 

University of Mustansiriyah: Baghdad, Baghdad, Iraq [ المالية والمصرفية] | 2018-10-13 to present Source: fathala ali Created: 2017-10-13

 $\Box$ 

#### **-5 العمل**

وتتم اضافة العمل بثالث طرق -:

I. يدويا

ORCID Connecting Research and Researchers

## Add works manually

- Works, metadata, and peer review

To add a work yourself, click on the +Add manually button in the Add works section, and you will see a list of fields to complete for a manual citation.

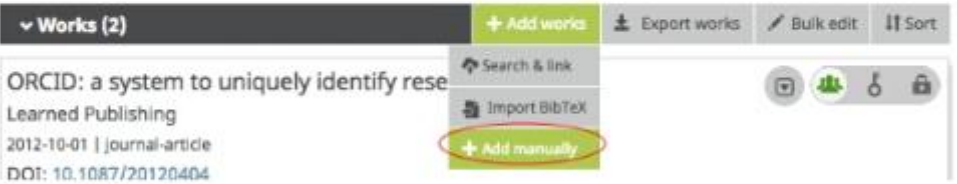

We recommend completing the work ID field as many other fields as possible when adding a work. The work ID can be a DOI, ISBN, URL, ARK, or other resolvable identifier.

After you have completed the form, click the add to list button at the bottom of the window. After you have added a work to your record, it will display on the main page of your ORCID record under the Works heading. Your name will be shown as the source of information.

فمن خلال الضغط على (add manually) سوف تظهر النافذه ادناه

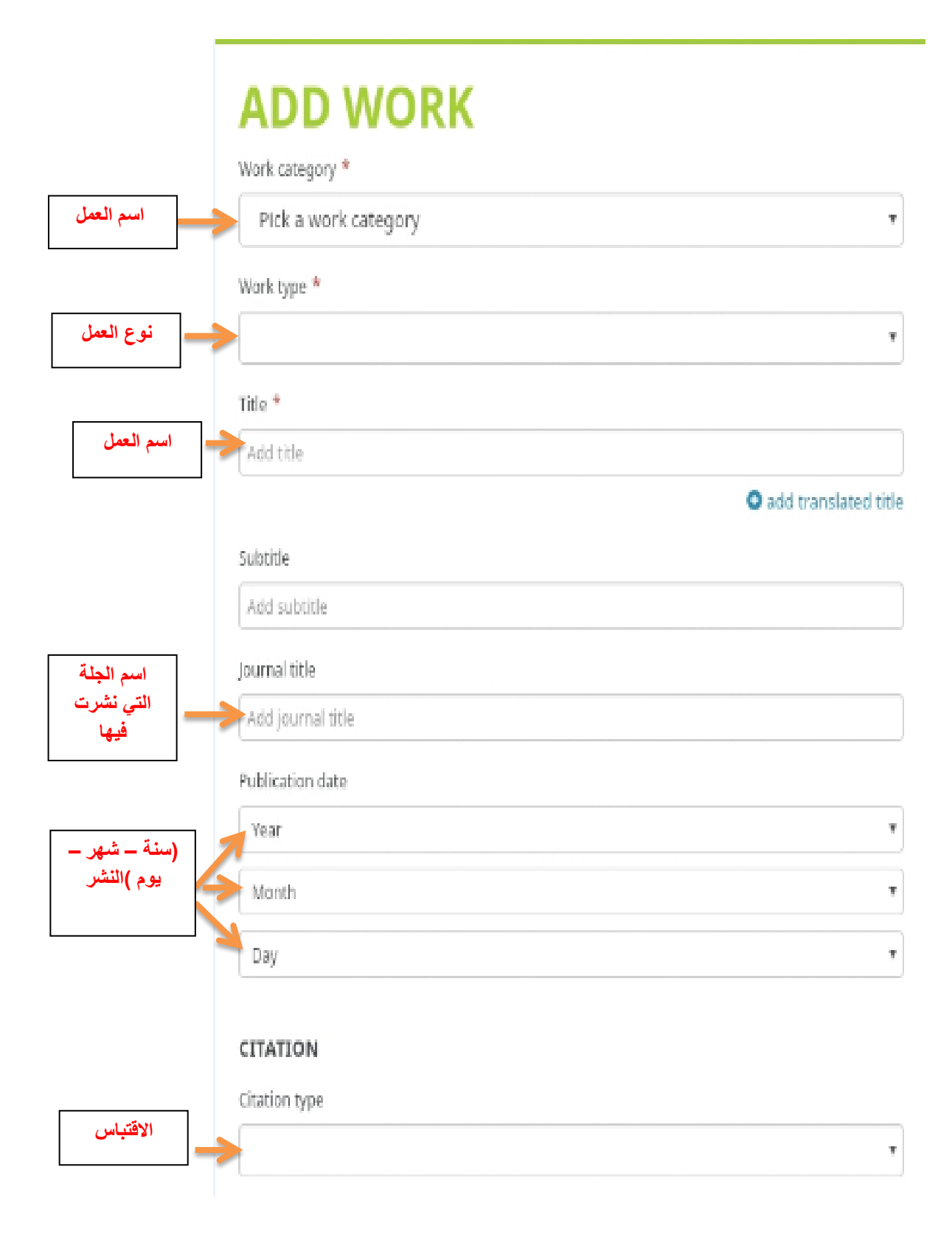

#### Citation

Add citation

#### Description

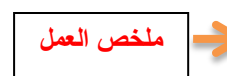

Add Description

#### **WORK IDENTIFIERS**

#### Identifier type

Pick an identifier type. Start typing to see more options

#### Identifier value

Add ID

Identifier URL

# Add URL

Relationship<sup>O</sup>

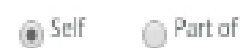

O Add other identifier

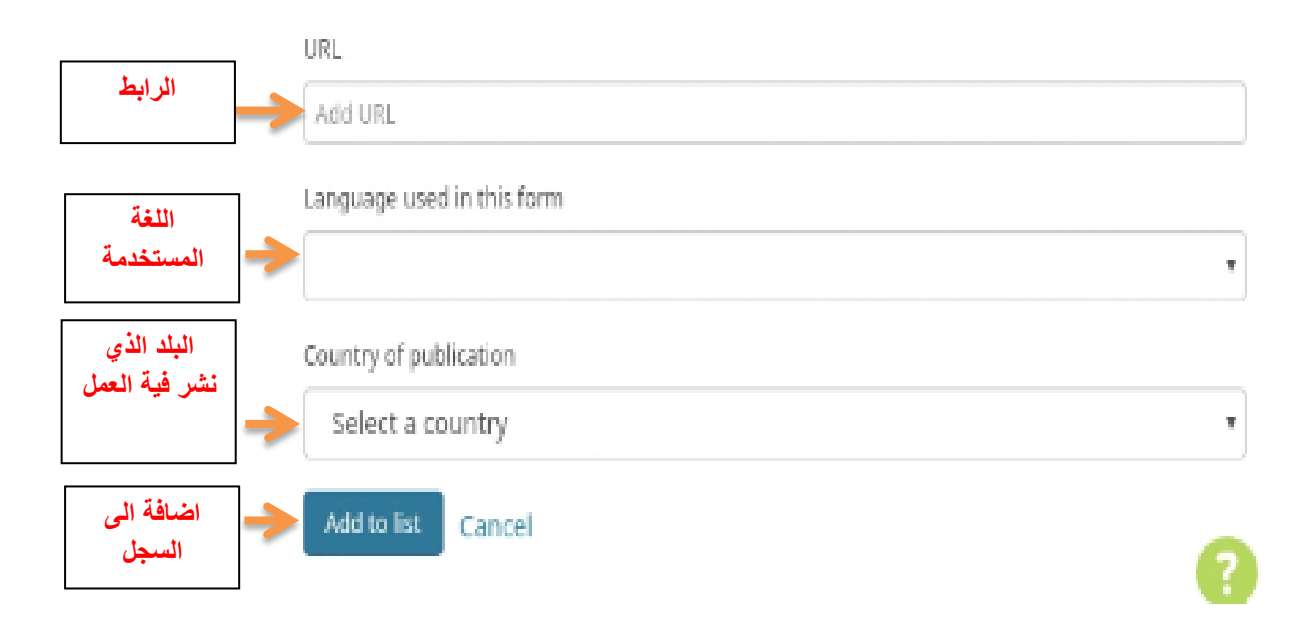

منشورات  $-1$ -2 كتب : اي الكتب التي تم تاليفها من قبل مؤلف واحد او مجموعه من مؤلفين -3 اطروحة -4 مقال صحفي -5 مقال بحثي -6 كتيب والتي تتضمن محاضرات -7 ورقة عمل -8 ترجمة -9 مؤتمرات  $\epsilon$ - ملكية فكرية (براءة اختراع)

مثال / لو كان لدي هذا البحث واريد ان اسجلة يدوينا في المنصة

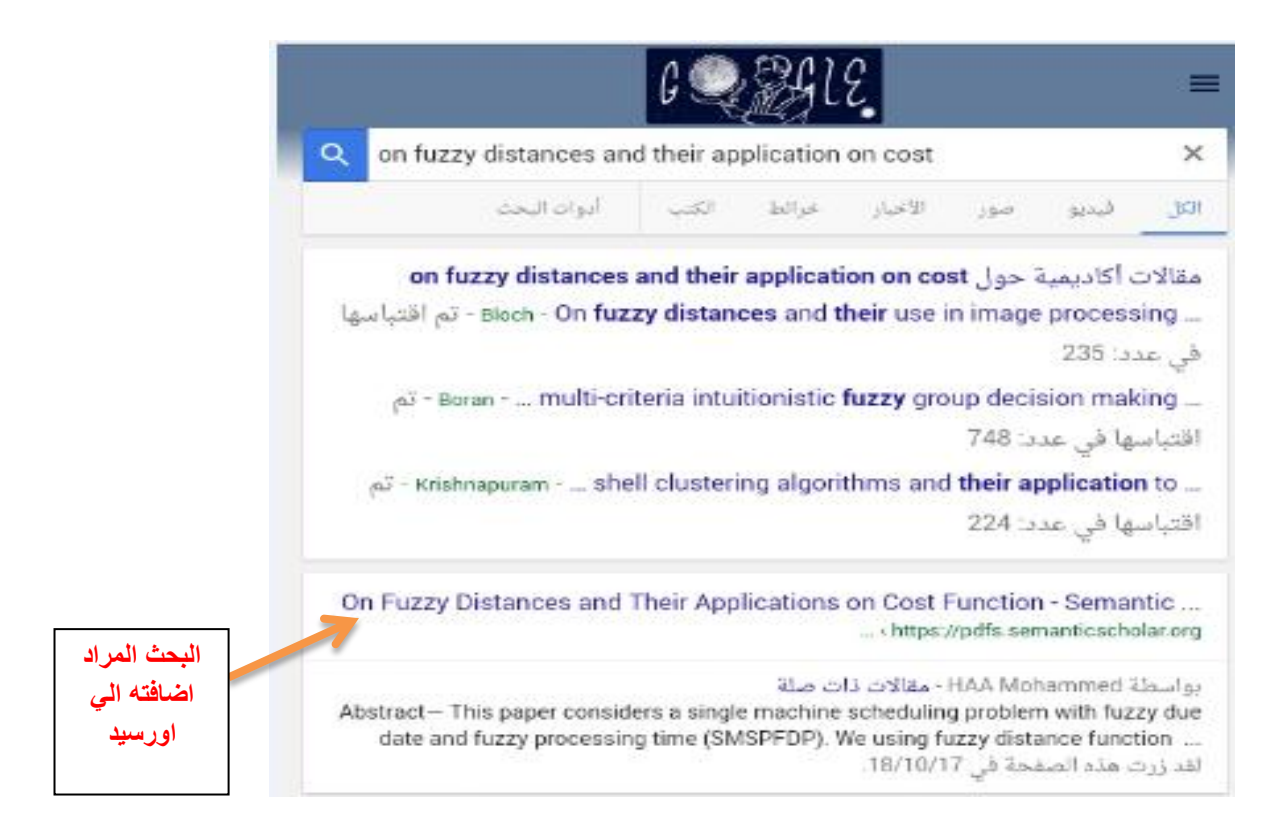

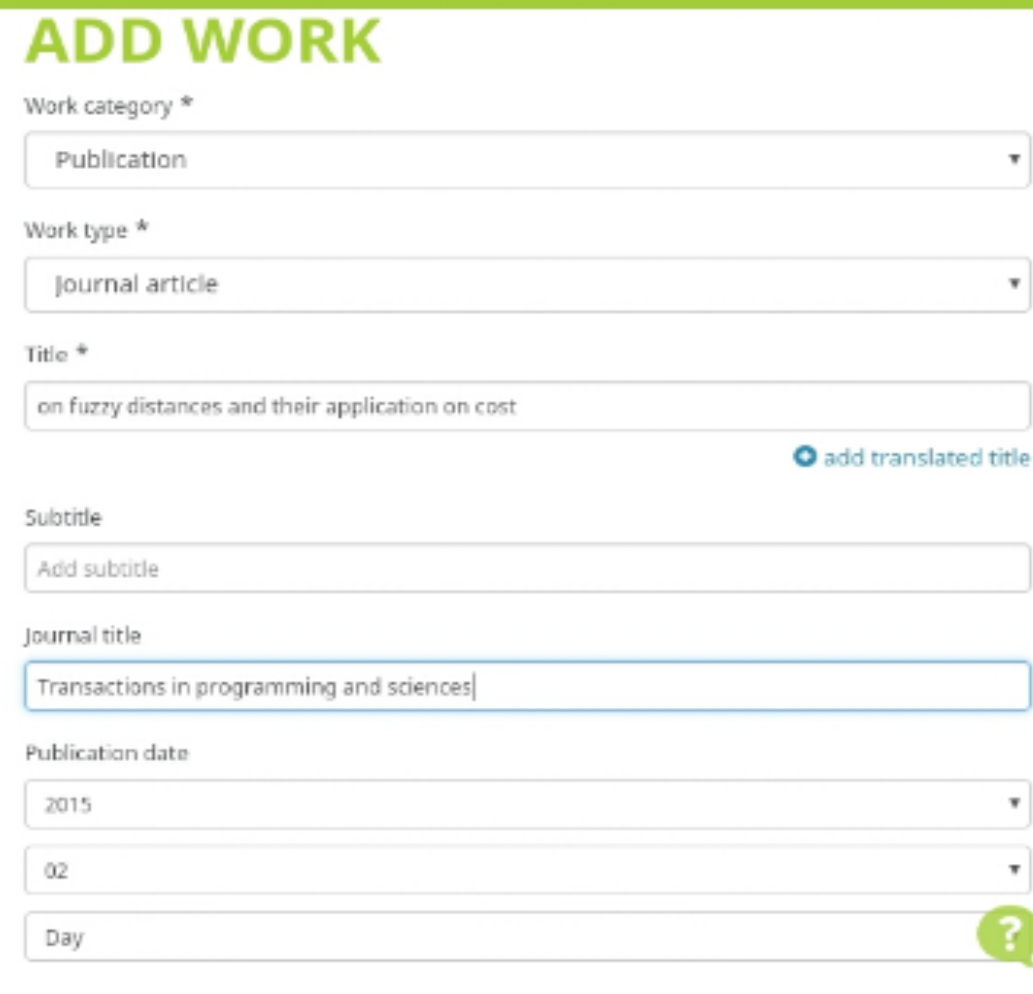

an an

 $_{\rm v}$ 

#### CITATION

Citation type

UNSPECIFIED

#### Citation

This paper considers a single machine scheduling problem with fuzzy due date and fuzzy processing time (SMSPFDP). We using fuzzy distance function ..

Description

Add Description

#### WORK IDENTIFIERS

#### Identifier type

Pick an identifier type. Start typing to see more options

#### Identifier value

Add ID

#### Identifier URL

Add URL

#### Citation

This paper considers a single machine scheduling problem with fuzzy due date and fuzzy processing time (SMSPFDP). We using fuzzy distance function ..

Description

Add Description

#### **WORK IDENTIFIERS**

#### Identifier type

Pick an identifier type. Start typing to see more options

Identifier value

Add ID

Identifier URL

Add URL

#### Relationship<sup>O</sup>

@ Self

**O** Add other identifier

#### URL.

https://www.google.iq/url?sa=t&source=web&rct=j&url=https://pdfs.semanticscholar.org/2e05/t

Language used in this form

 $\bigcirc$  Part of

English

Country of publication

Aruba

Add to list Cancel

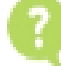

 $\bar{\bar{\tau}}$ 

ÿ

وبالتي سوف تكون المعلومات التي تخص العمل مسجلة في االورسيد وبالشكل التالي

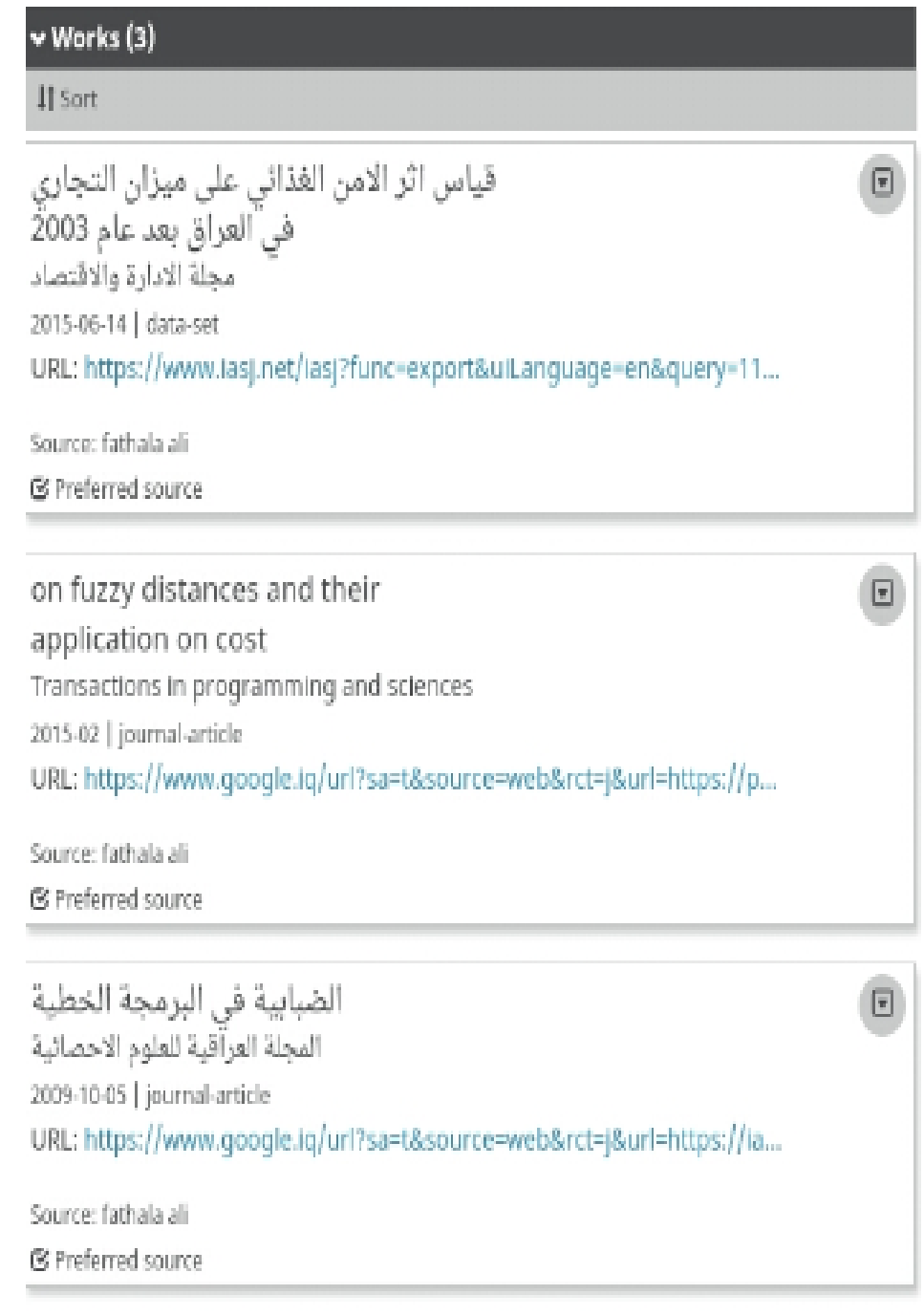

II. الطريقة الثانية الضافة العمل هو البحث عن عملك من خالل اي نظام وذلك بالضغط على (link and search ) , حيث قام العديد من اعضاء االورسيد ببناء ادوات البحث والربط والتي تسمح باستيراد معلومات حول المنشورات واالعمال االخرى الى سجل اورسيد الخاص بك من قواعد البيانات اخرى , والضافة اعمال الى سجل اورسيد باستخدام معالج البحث والتطوير , يجب اوال منح حق الدخول الى سجل او رسيد الخاص بك ومن ثم يتم نقله الى موقع الذي تريد اضافة االعمال من خالله الى سجل الخاص بك , ومن ادوات البحث والربط المعتمدة حاليا هي

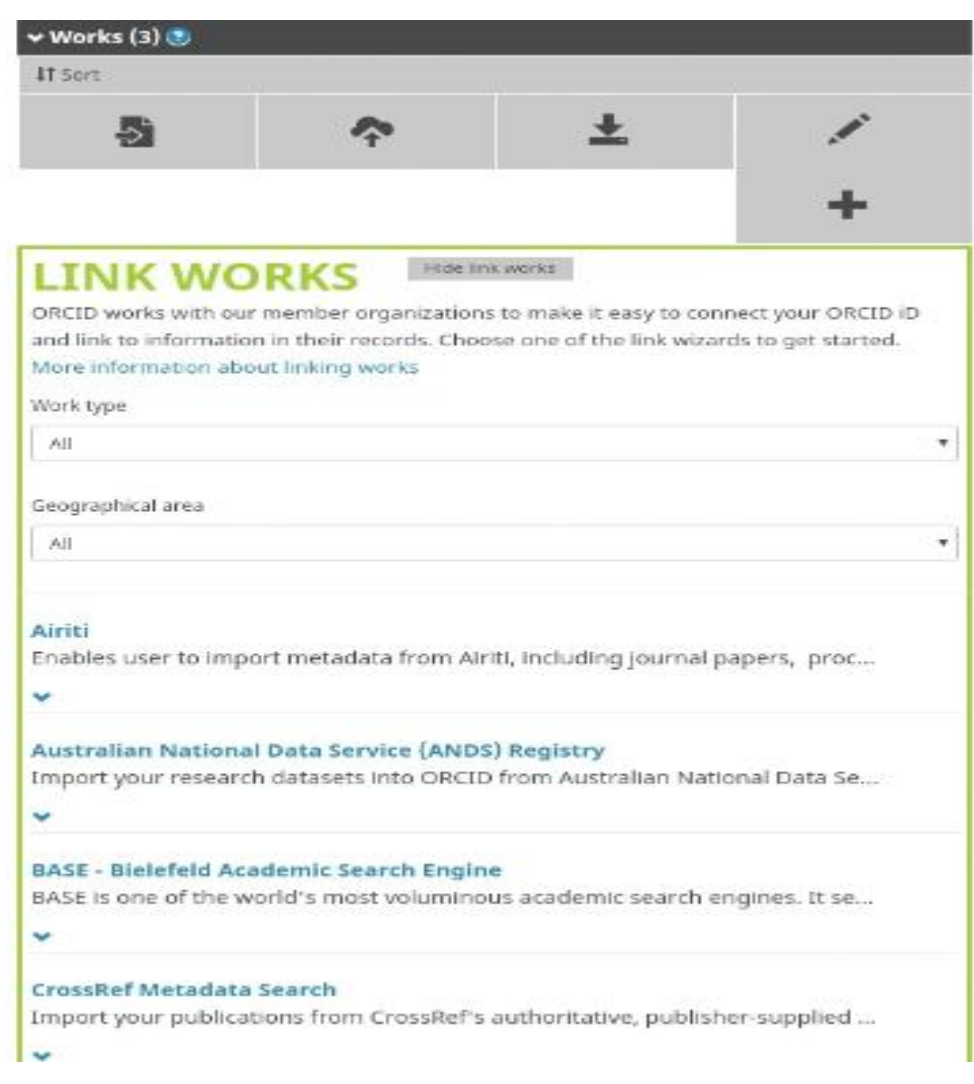

```
DataCite
Enable the DataCite Search & Link and Auto-Update services. Search the Dat...
Europe PubMed Central
Europe PubMed Central (Europe PMC) offers this tool to enable you to link a...
ISNI2ORCID search and link
Search the ISNI registry by your name and link ISNI records to your ORCID r...
KoreaMed
KoreaMed provides access to articles published in Korean medical, dental, n...
MLA International Bibliography
Search the MLA International Bibliography for your works, including those p...
Redalyc
Una plataforma que permite identificar tus trabajos publicados en revistas a...
ResearcherID
ResearcherID is a global, multi-disciplinary scholarly research community w...
Scopus to ORCID
Import your Identifier, profile and publications. The wizard helps you find th...
```
ان اكثر الروابط البحث شيوعا

CrossRef Metadata Search-1

ResearcherID  $-2$ 

Scopus to Orcid  $-3$ 

االن سيتم شرح Search Metadata CrossRef وكيفية ربطها بالمنصة , امـــــــــــــــــــا

ResearcherID و Scopus to Orcid فسيتم التطرق اليها في ابحاث لاحقه انشالله

Search Metadata CrossRef : هو عبارة عن موقع يحتوى على العديد من البحوث والمقاالت

والتي يمكن استيراد الاعمال منها ونقلها الى اورسيد من خلال الخطوات التالية :

- -1 تسجيل دخول الى االورسيد
	- -2 اختر بحث CrossRef
- -3 طلب االذن بالدخول ال سجل الخاص بك

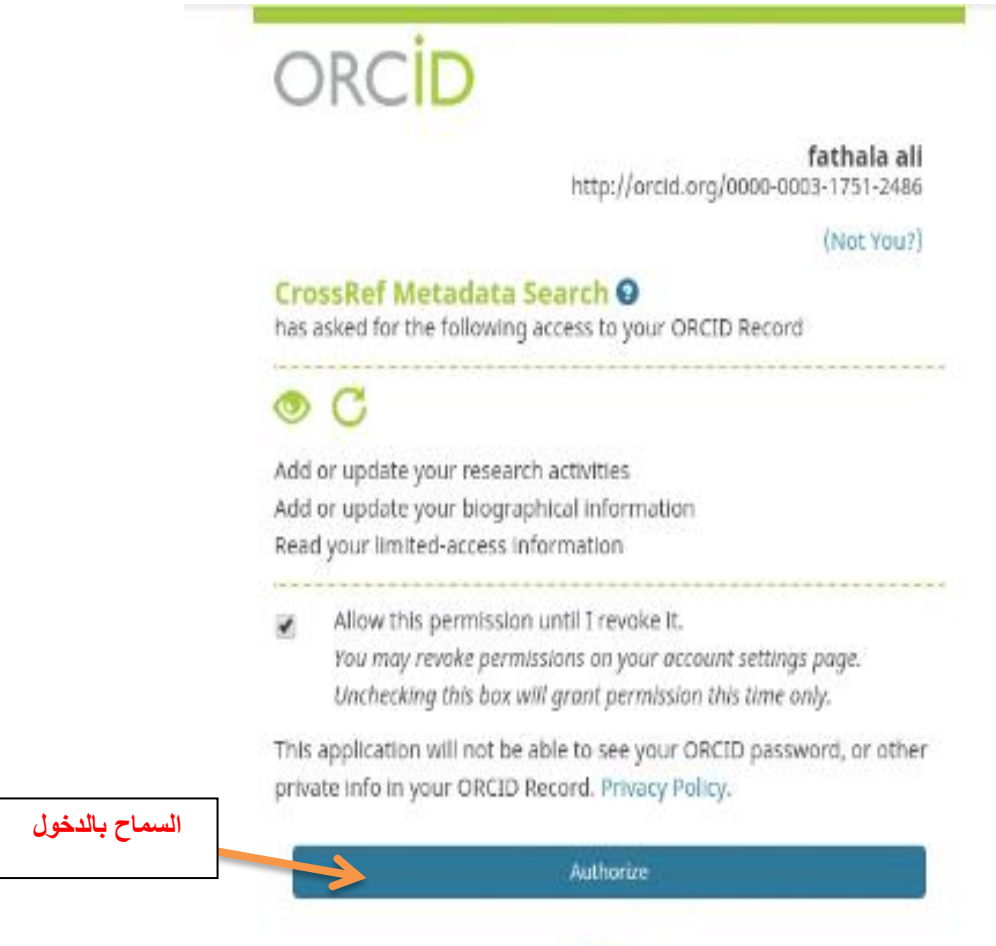

Deny

# -4 ابحث عن االعمال وختر اضافتها الى منصة فعلى سبيل المثال

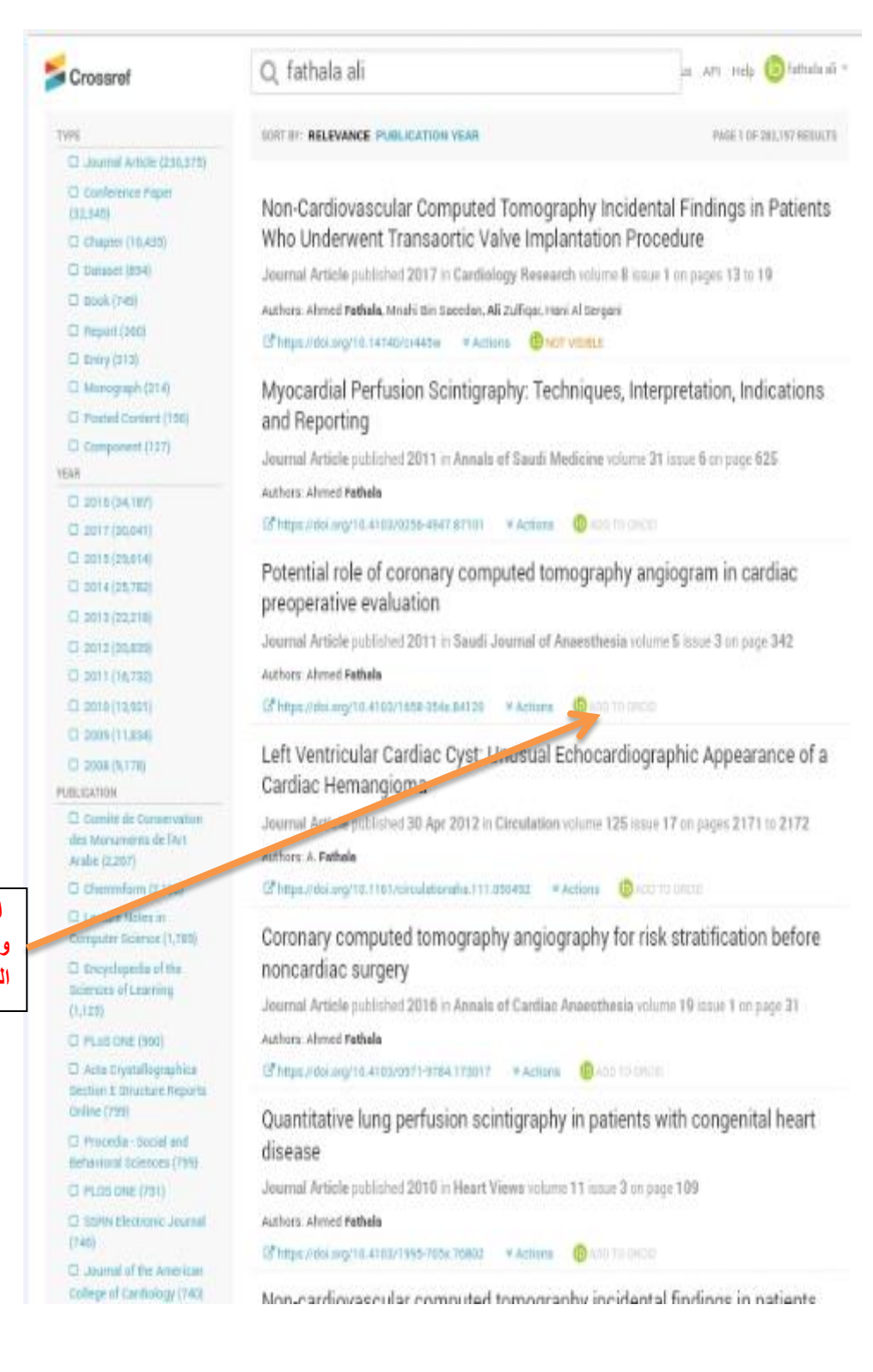

**اختر هذا البحث وقم باضافته الى المنصة** 

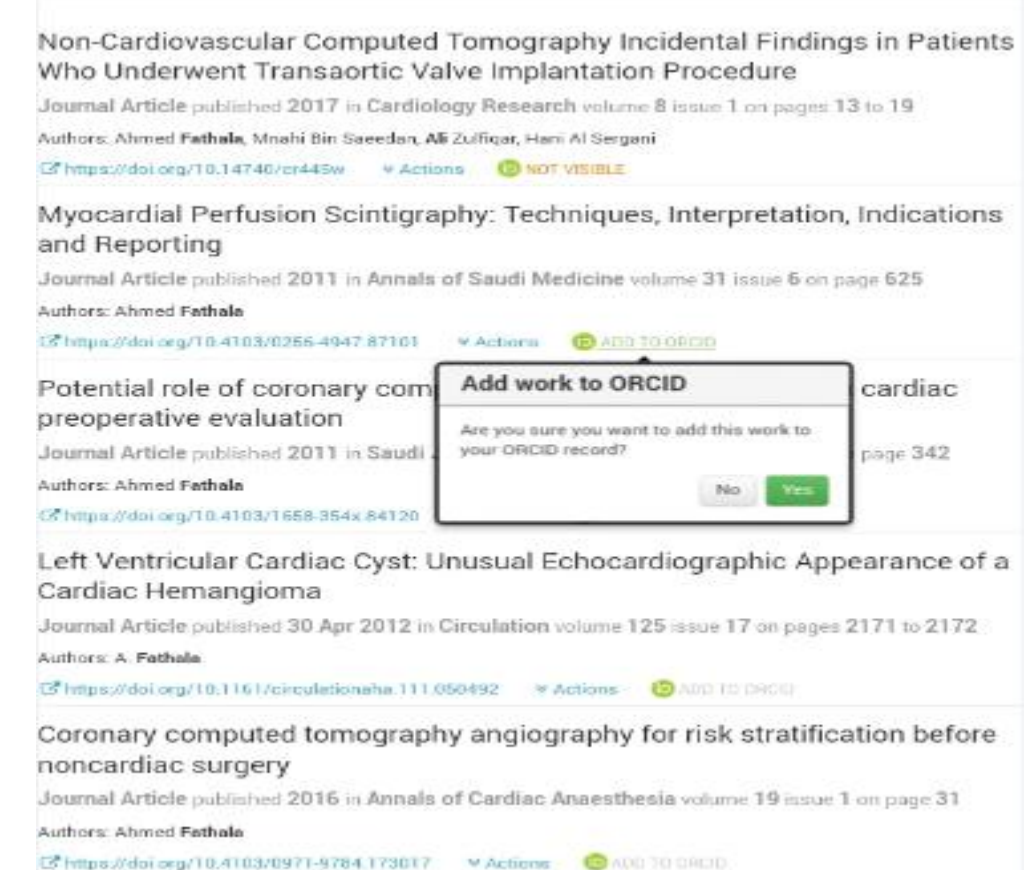

وللخروج من crossref يتم بالضغط على sign out وكما موضح من النافذه ادناه

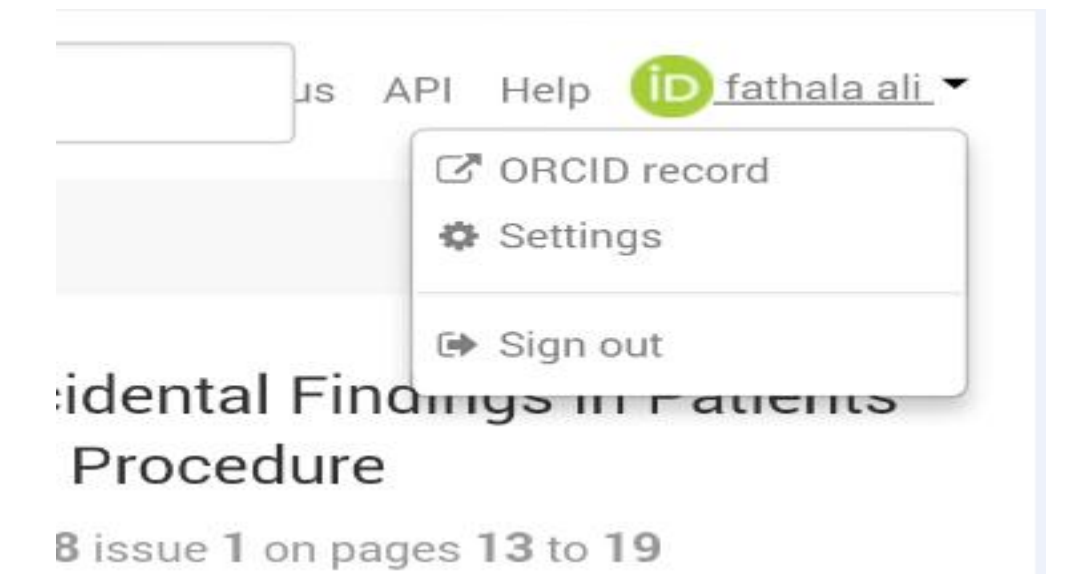